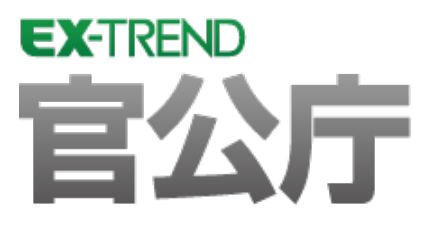

# ナビちゃんのつぶやき (外部ファイル読込み)

 「はじめてみよう! 官公庁編」の補足です。 ナビちゃんがつぶやいています。

 ※解説内容がオプションプログラムの説明である 場合があります。ご了承ください。

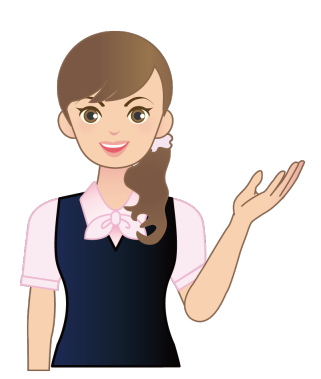

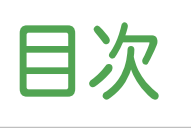

ナビちゃんのつぶやき ( 外部ファイル読込み)

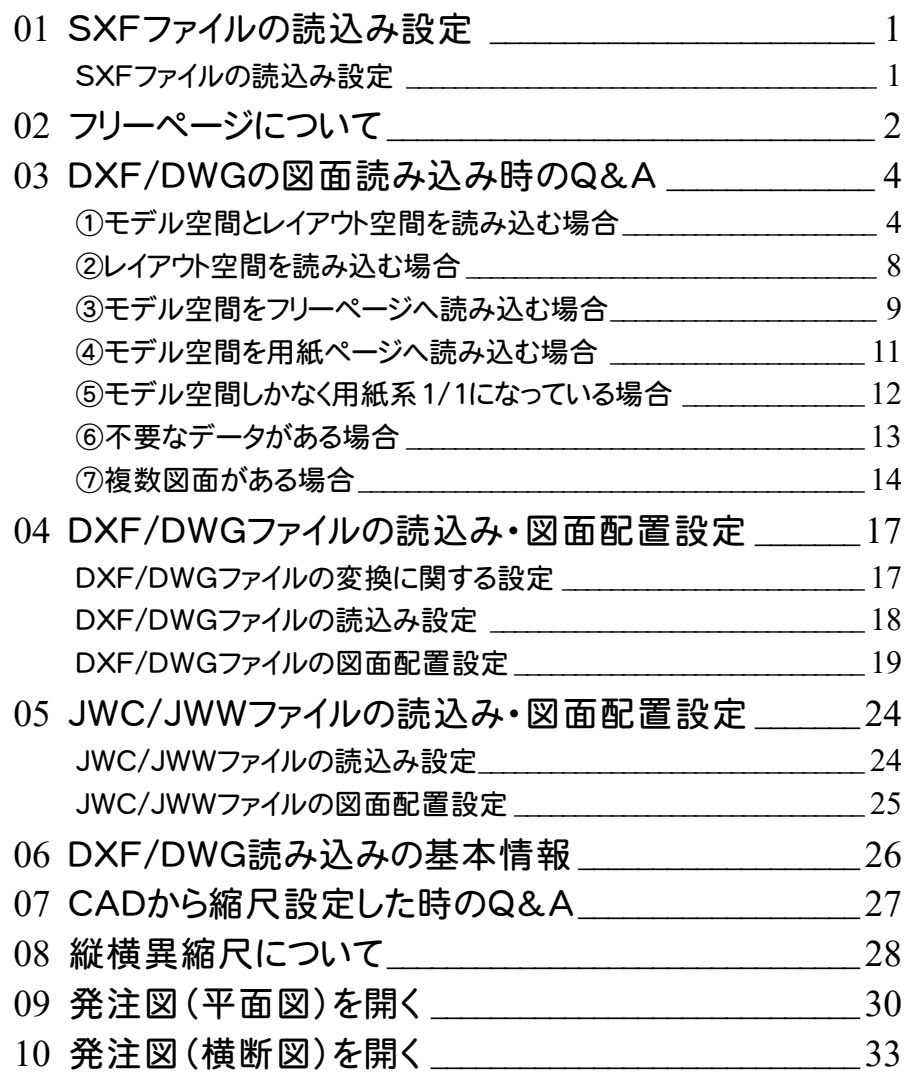

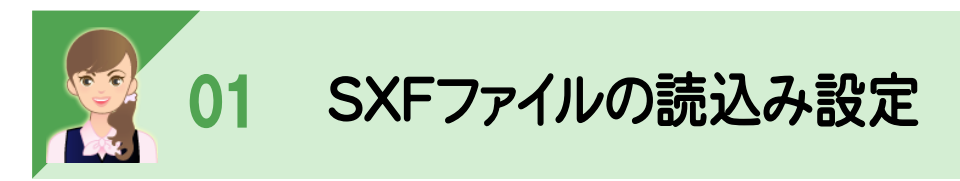

SXFファイルの読込み設定の詳細を解説します。

### SXFファイルの読込み設定

[読込み設定]でSXFファイルの読み込み時の設定を行います。

ただし、SXFファイル読み込み時に[読込み設定]ダイアログが表示されるのは、[ファイル]-[外部ファイル設定]の [共通]タブで[「読込み設定」ダイアログを開く]のチェックをオンにした場合です。 ※初期値はオフです。

読込み設定  $2 \times$ 基本設定 ペン設定 | 線種設定 | [基本設定]タブで[用紙情報の読込み]の **1** 1 ▽ 用紙情報の読込み チェックをオンにします。 文字 □ Pen 1  $\overline{\phantom{a}}$ [ユーザー定義色変換設定]で、[読み込む **2**  $\Box$  Pen 1 青  $\overline{\phantom{a}}$ ファイルを優先]を選択します。 - ユーザー定義色変換設定 2 の読み込むファイルを優先 ○ 現在のCAD設定を優先  $\overline{\mathsf{OK}}$ キャンヤル 3 読込み設定  $2 - x$ **3** [ペン設定]タブをクリックします。 基本設 | ペン設定 | 累種設定 | - 總幅<mark>变</mark>塩設定。 **4** [線幅変換設定]で、[読み込むファイルを 4 で 読み込むファイルを優先 ○ 個別指定 優先]を選択します。  $\overline{\mathsf{OK}}$ キャンセル 5  $2 - x$ 読込み設定 **5** [線種設定]タブをクリックします。 基本設定 ペン設す 線種設定 - ユーザー定義線種変換設定 [ユーザー定義線種変換設定]で、 **6** 6 6 読み込むファイルを優先 C 個別指定 [読み込むファイルを優先]を選択します。 **7** [OK]をクリックします。 7 キャンセル

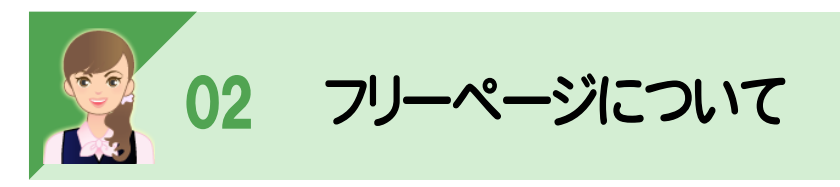

ページタブバーの[フリー]タブをクリックすると、フリーページを表示できます。 フリーページでは、用紙枠を意識せずに作業を行えます。

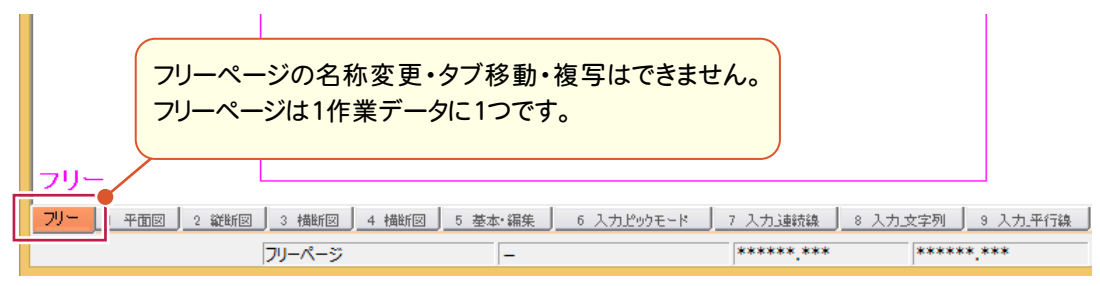

フリーページの表示・非表示は、インプットバーの[フリーページ]で切り替えできます。 ※フリーページでは表示されません。

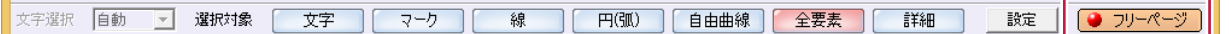

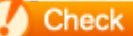

DXF/DWGのモデル空間をフリーページに読み込めます。

レイアウトのビューポートは、フリーページの配置領域設定として反映されます。

操作方法は「03 DXF/DWGの図面読み込み時のQ&A」の「①モデル空間とレイアウト空間を読み込む場合」(P.4) 「③モデル空間をフリーページへ読み込む場合」(P.9)を参照してください。

フリーページの[CAD]-[ページ]-[フリーページ領域の設定]で配置領域を設定できます。

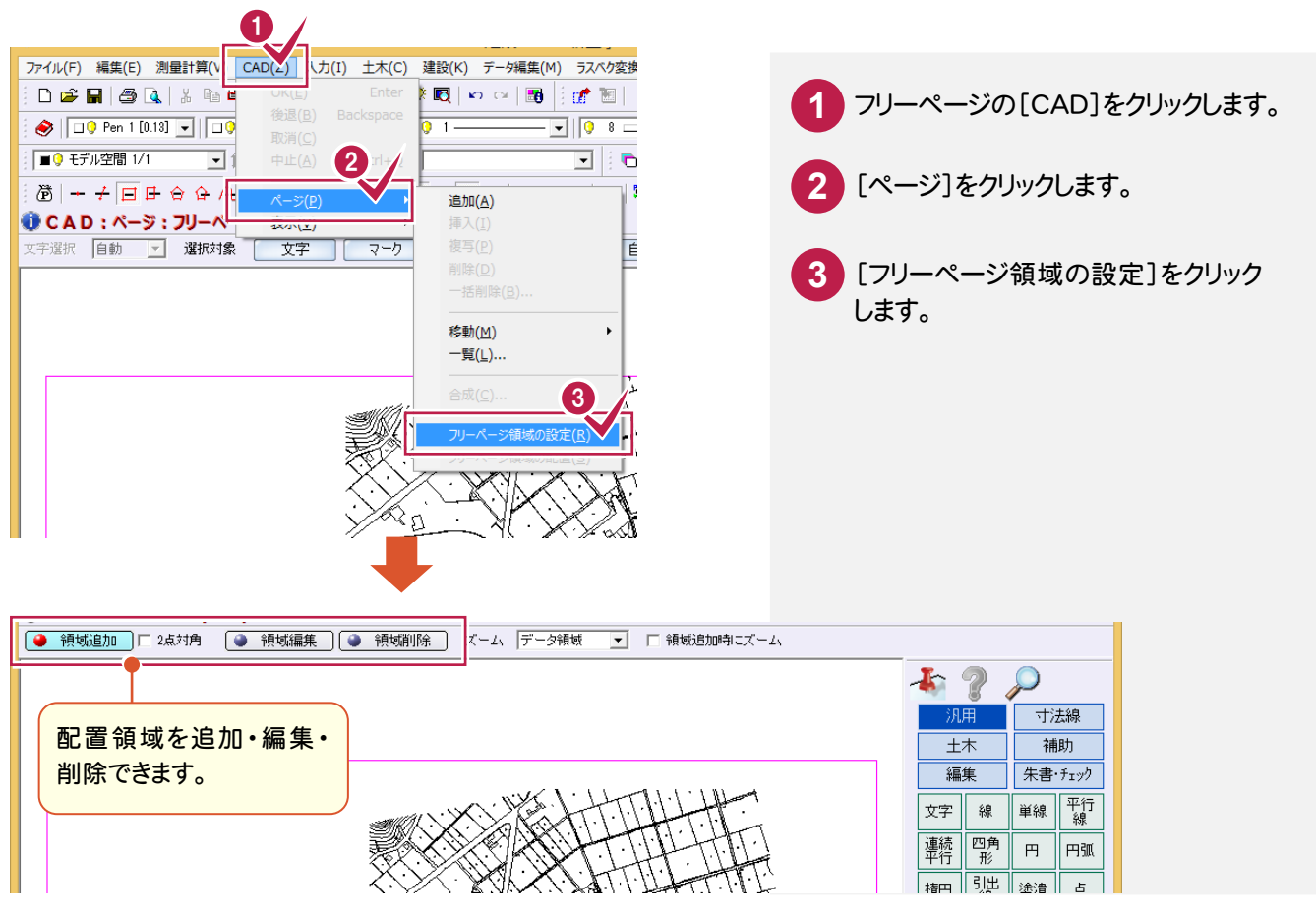

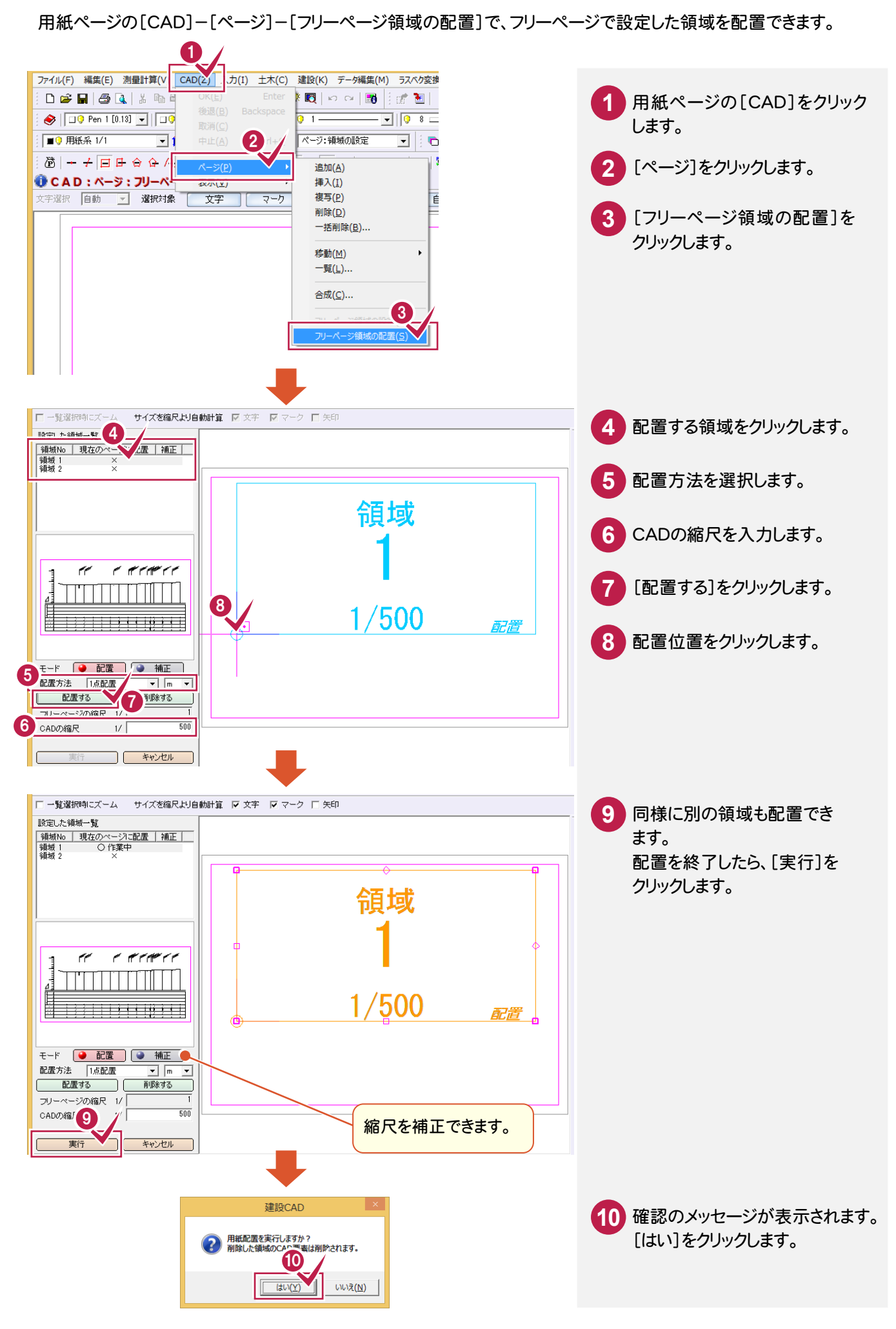

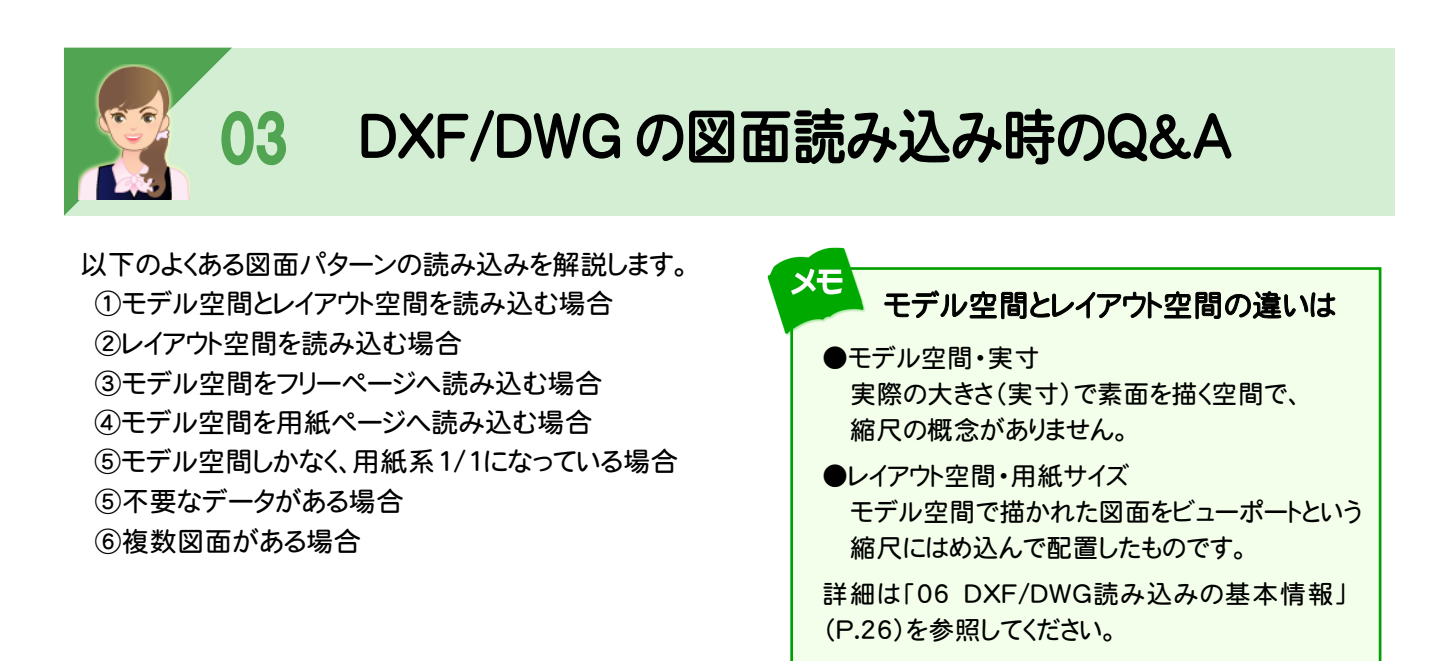

※読込み・図面配置設定については、「04 DXF/DWGファイルの読込み・図面配置設定」(P.17)を 参照してください。

#### ①モデル空間とレイアウト空間を読み込む場合

[ファイル]-[外部ファイル設定]で読み込み時の設定を変更します。

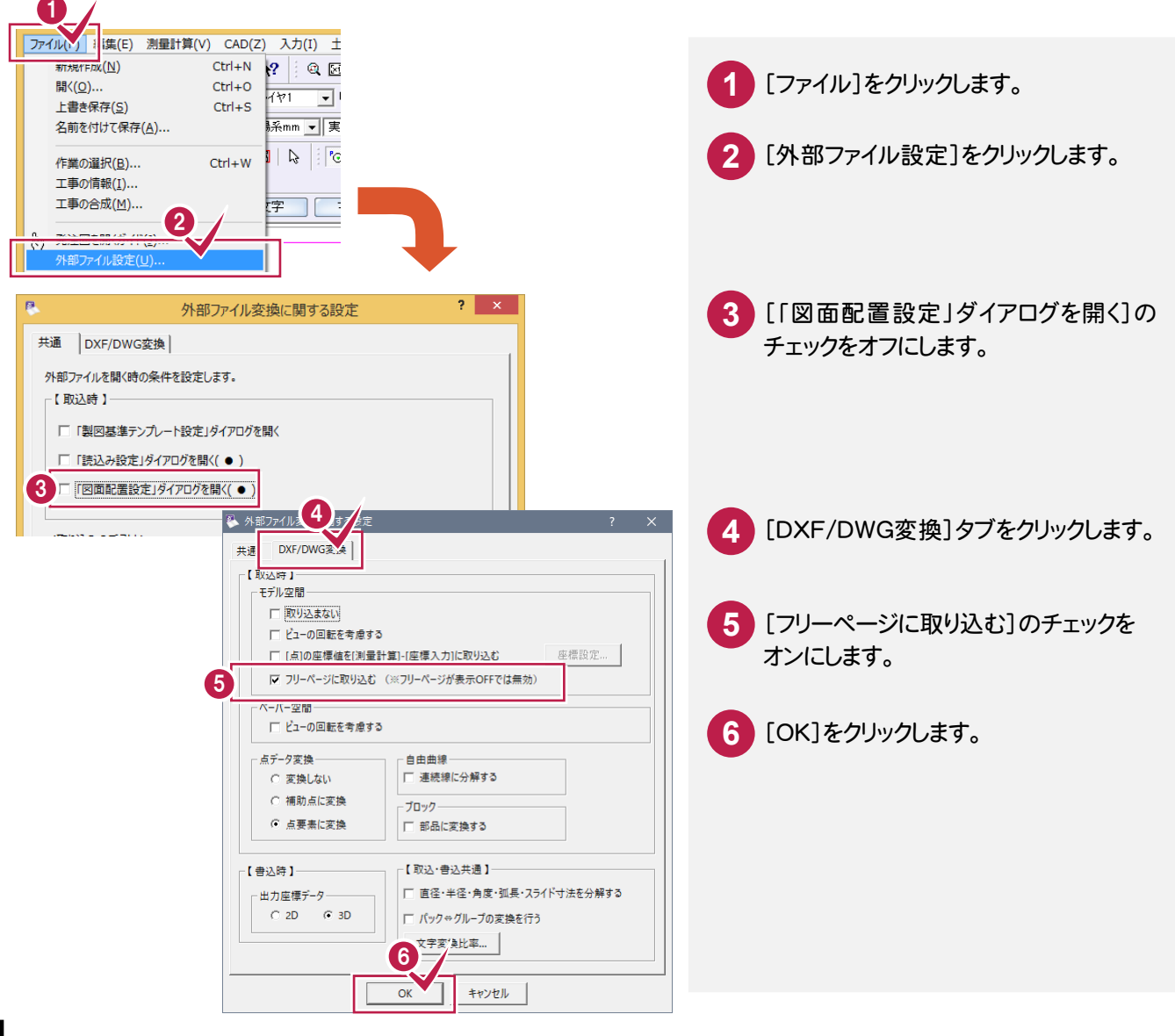

[ファイル]-[外部ファイルを開く]で図面を開き、モデル空間をフリーページ、レイアウト空間を用紙ページに 読み込みます。

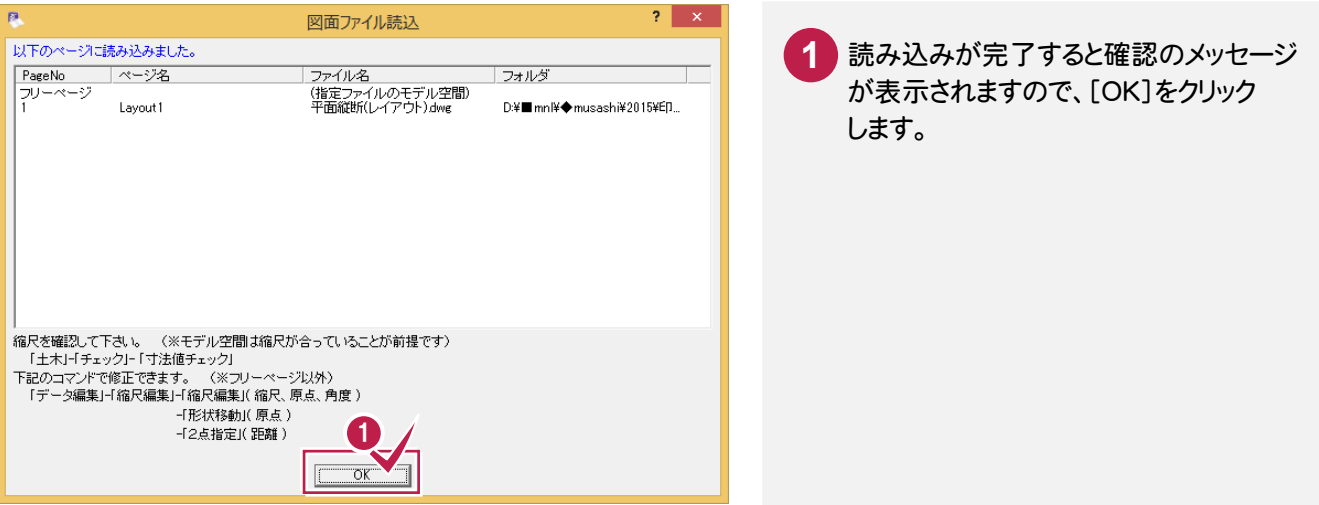

フリーページにはモデル空間のビューポートが領域として読み込まれます。

[CAD]-[ページ]-[フリーページ領域の設定]でフリーページの領域を追加・削除できます。

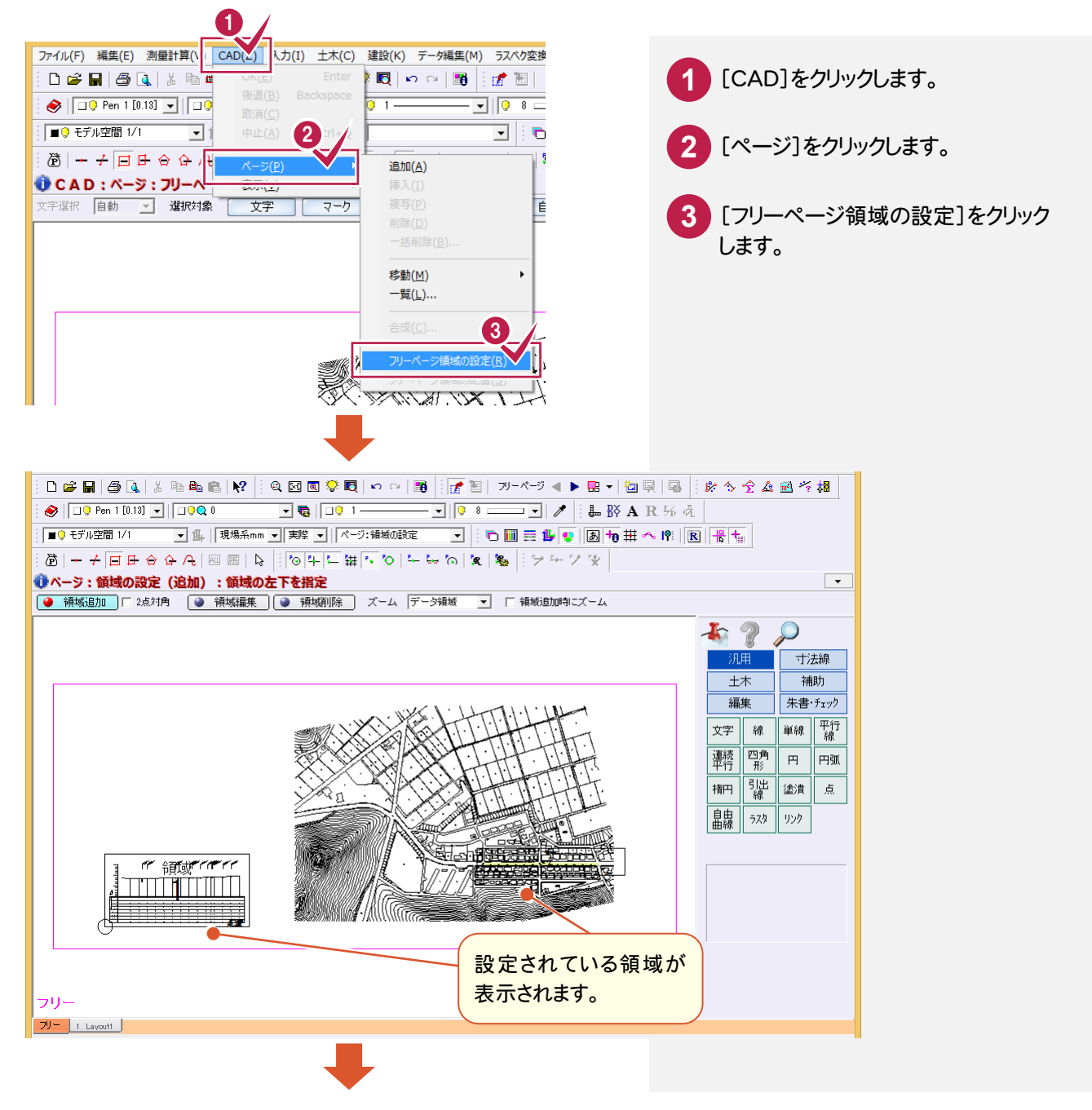

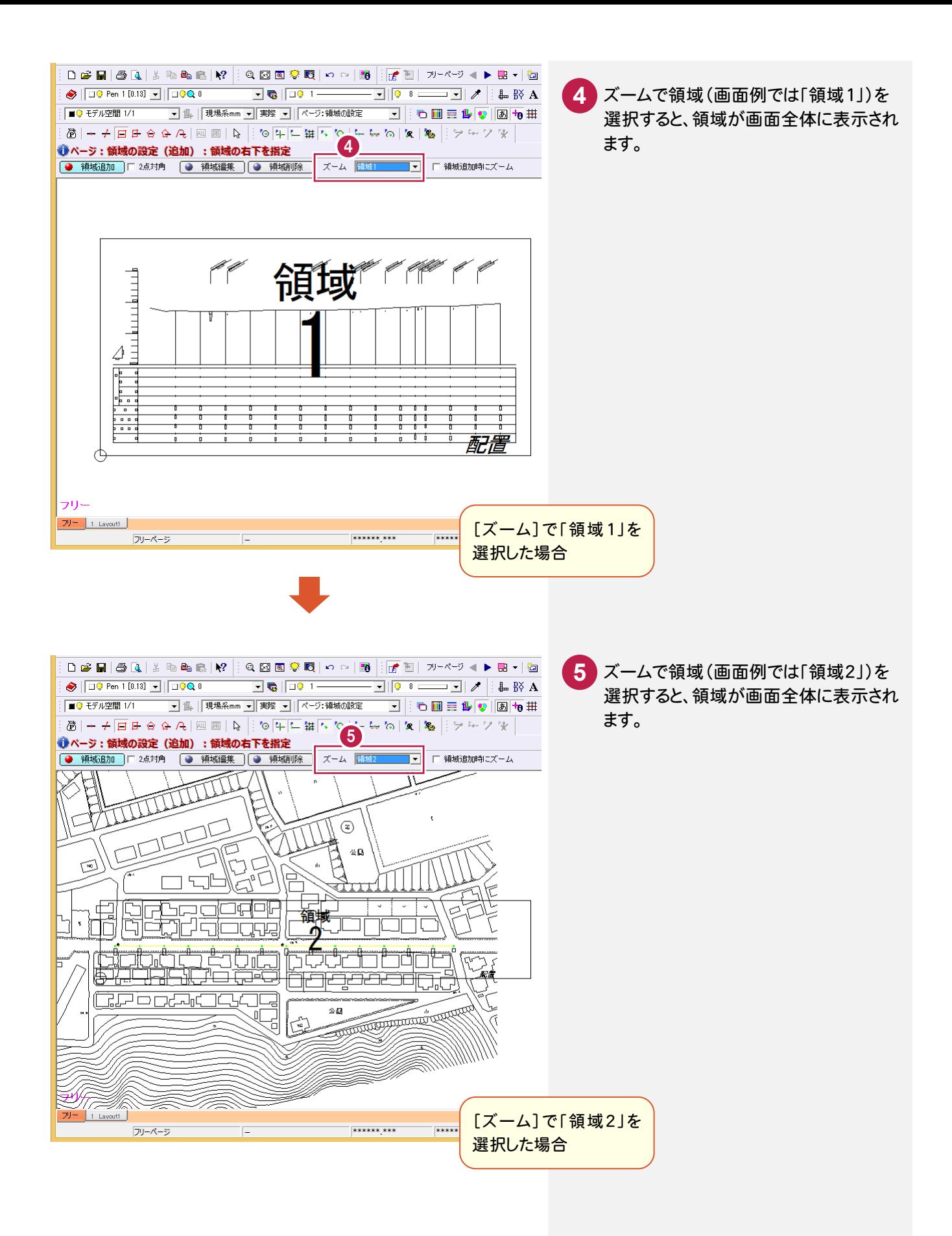

#### 用紙ページにはレイアウトのビューポートが領域として配置されます。 [CAD]-[ページ]-[フリーページ領域の配置]でフリーページの領域を配置できます。

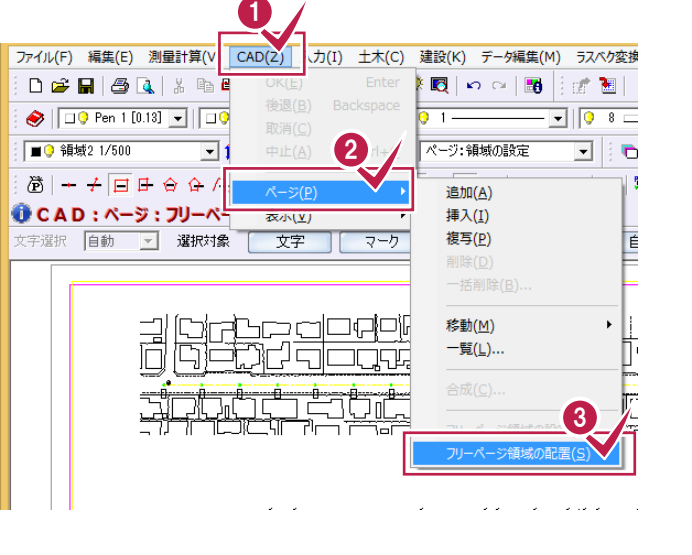

**1** [CAD]をクリックします。 **2** [ページ]をクリックします。 [フリーページ領域の配置]をクリック します。 **3**

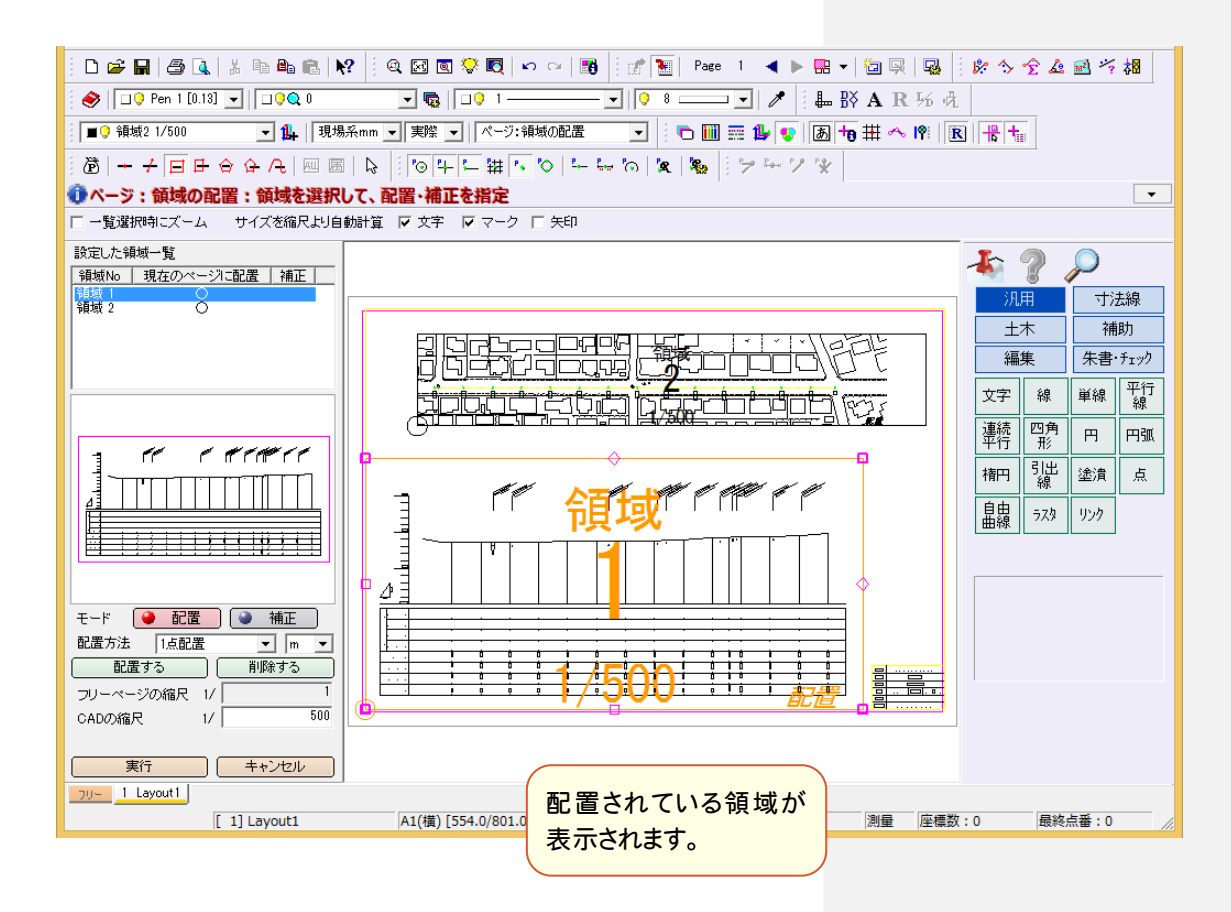

## ②レイアウト空間を読み込む場合

[ファイル]-[外部ファイル設定]を初期状態([「図面配置設定」ダイアログを開く]のみオン)に戻して、 [ファイル]-[外部ファイルを開く]で図面を開き、[図面配置設定]へ進みます。

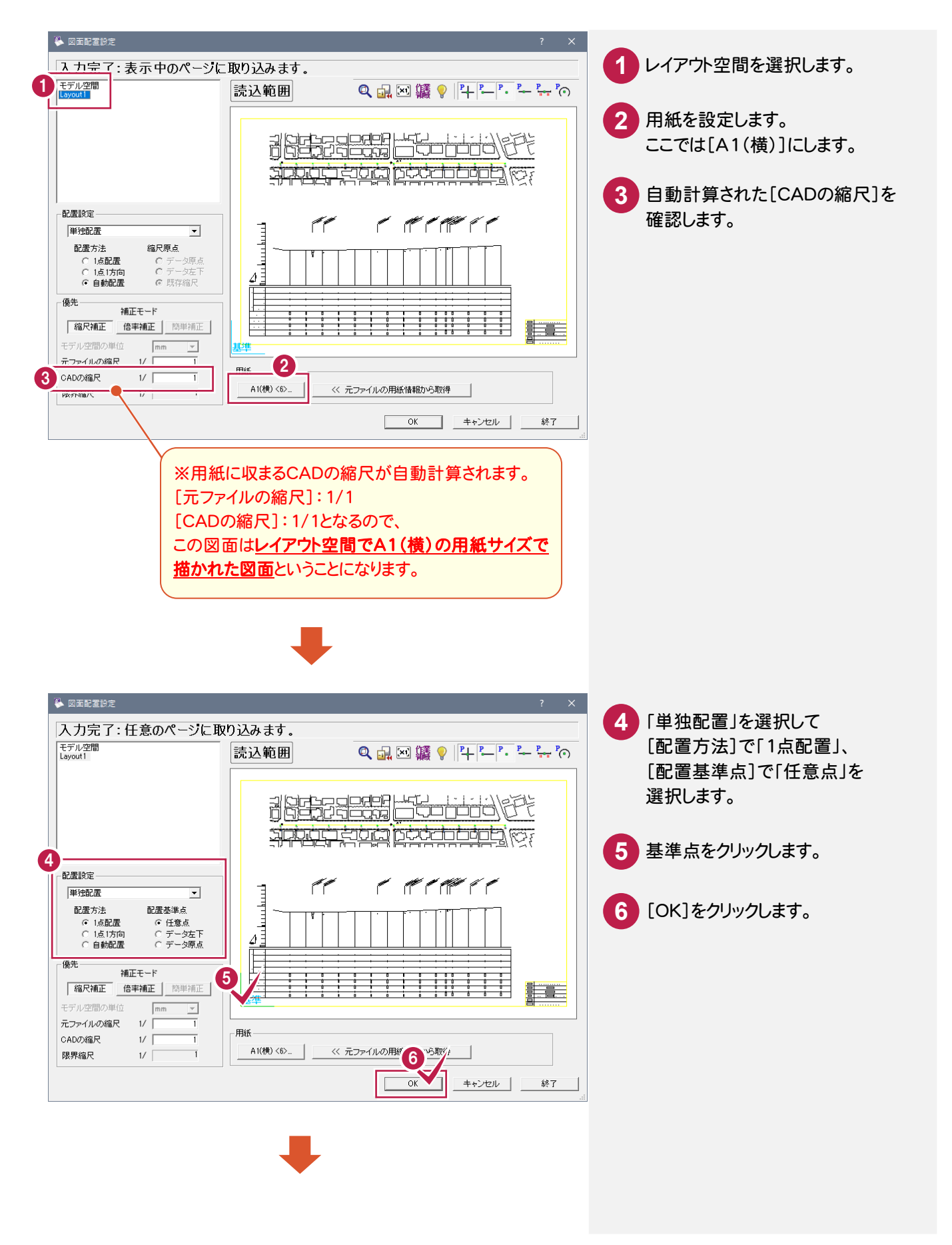

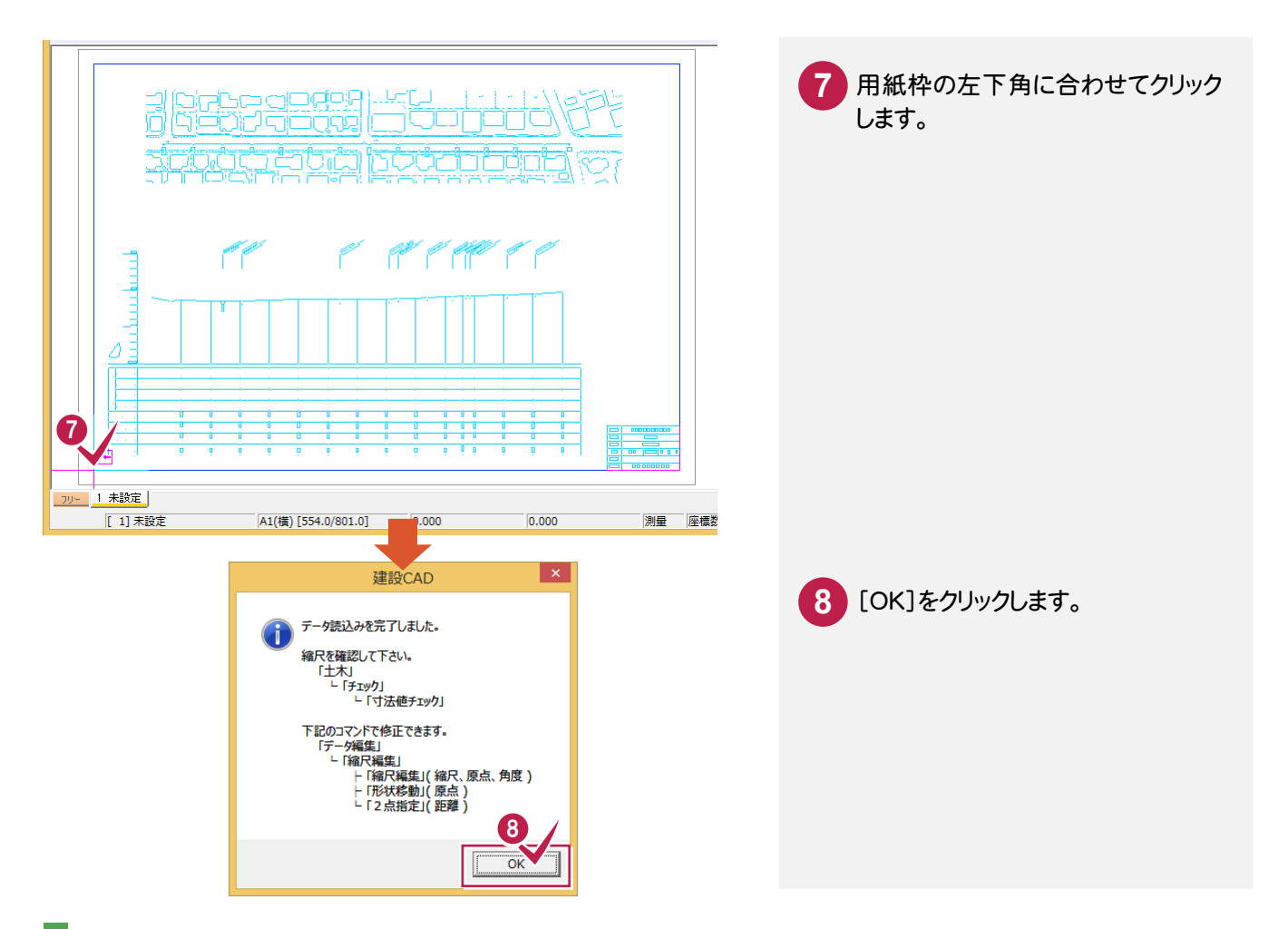

③モデル空間をフリーページへ読み込む場合

[ファイル]-[外部ファイル設定]で読み込み時の設定を変更します。

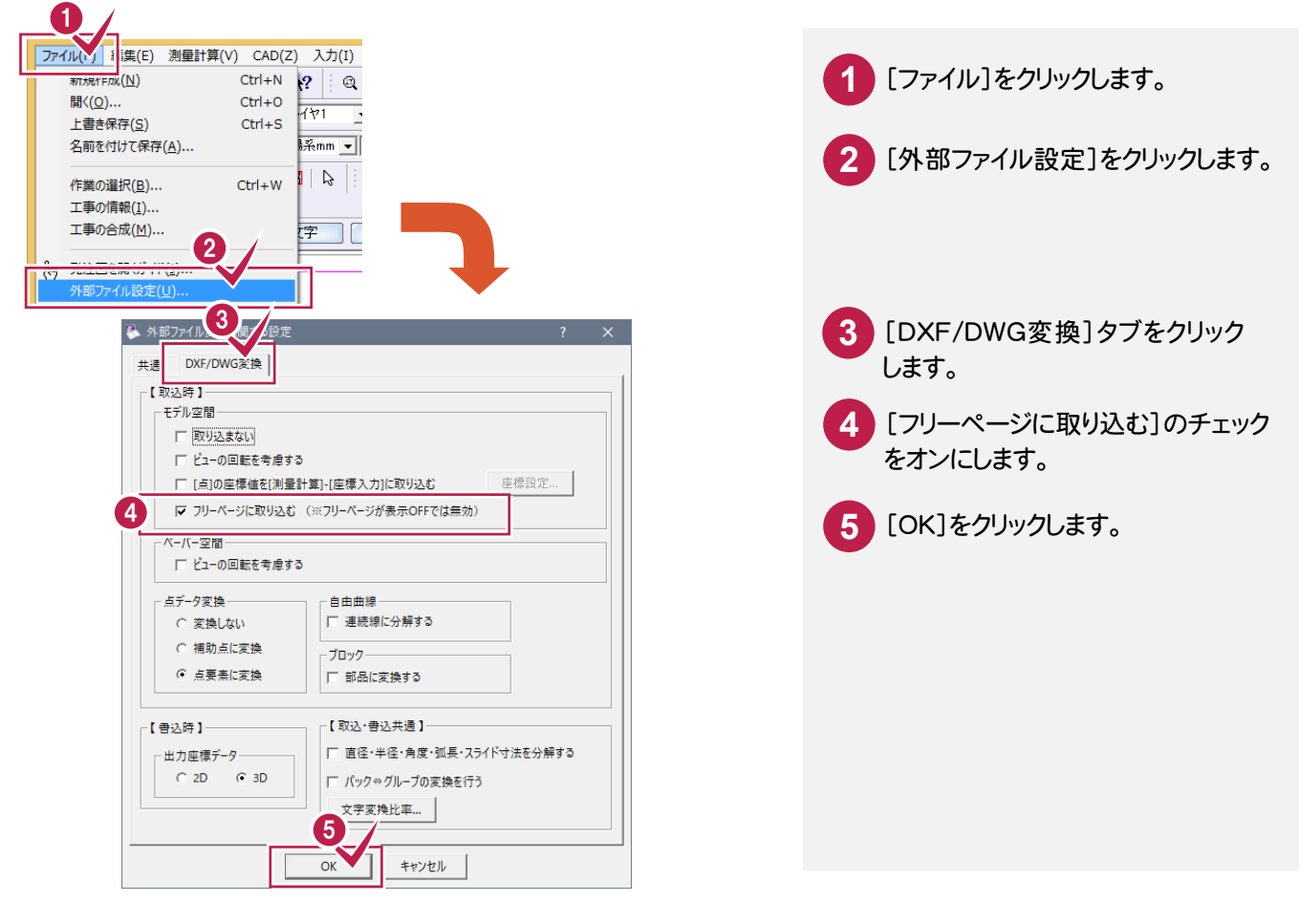

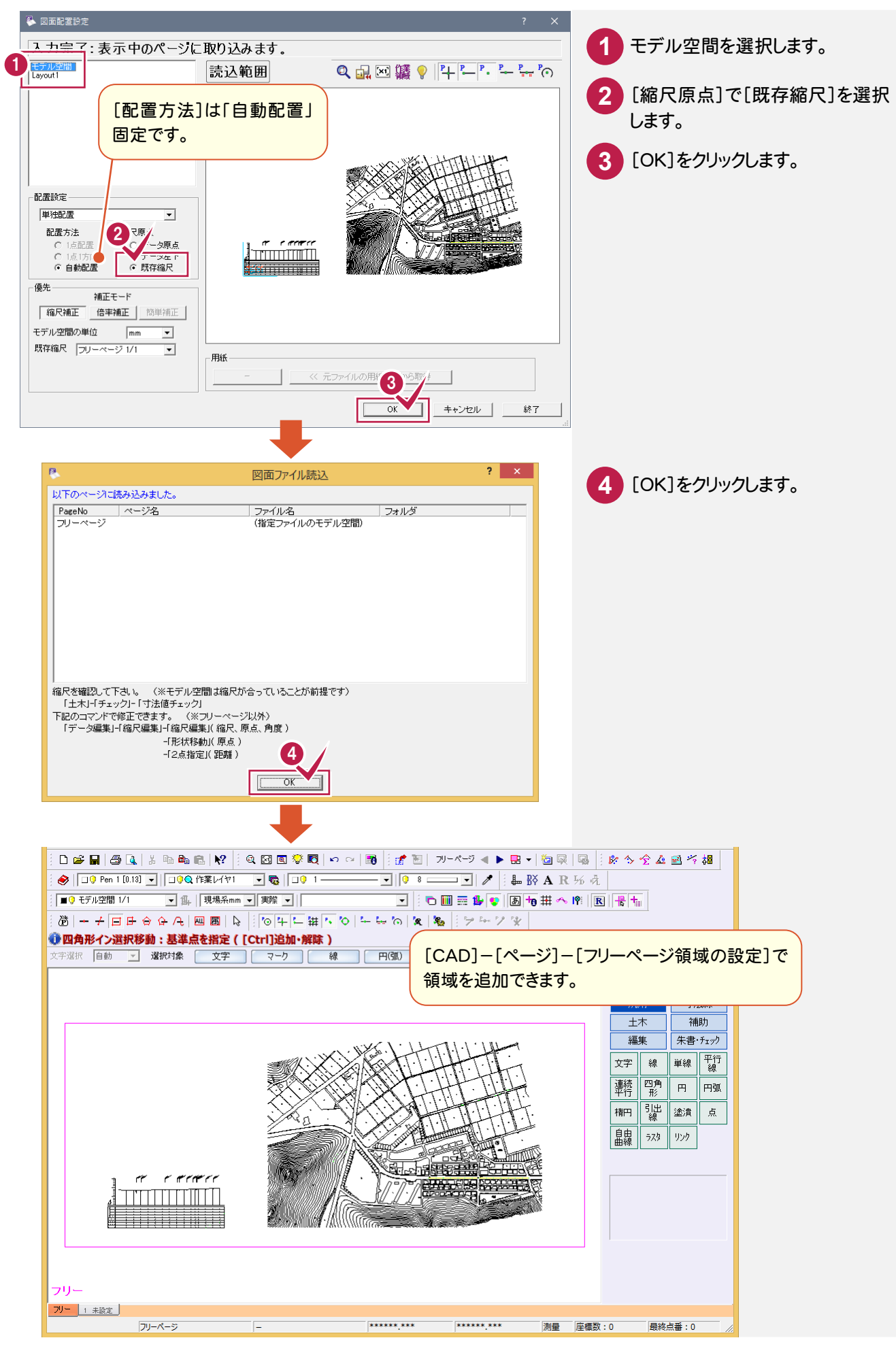

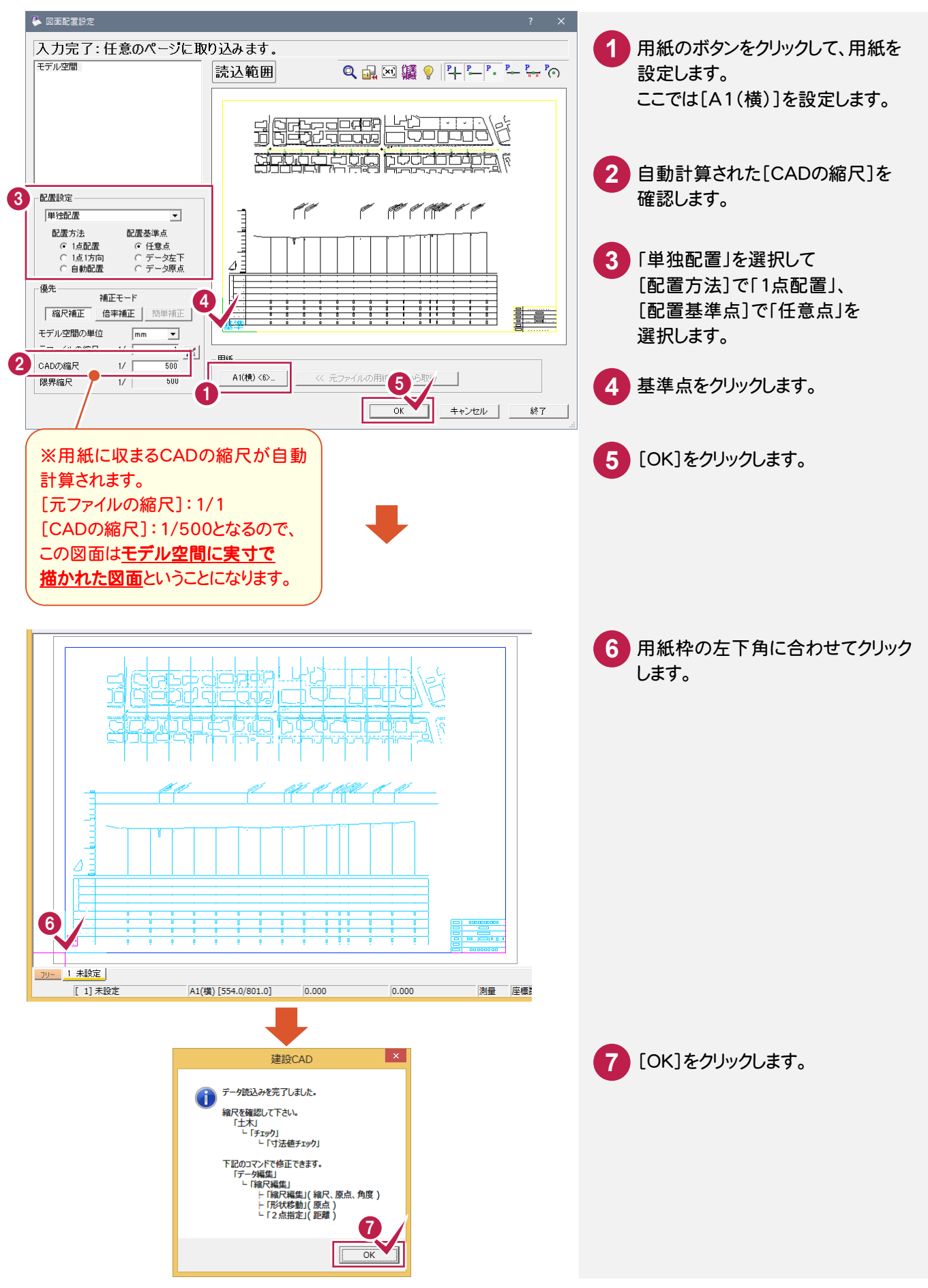

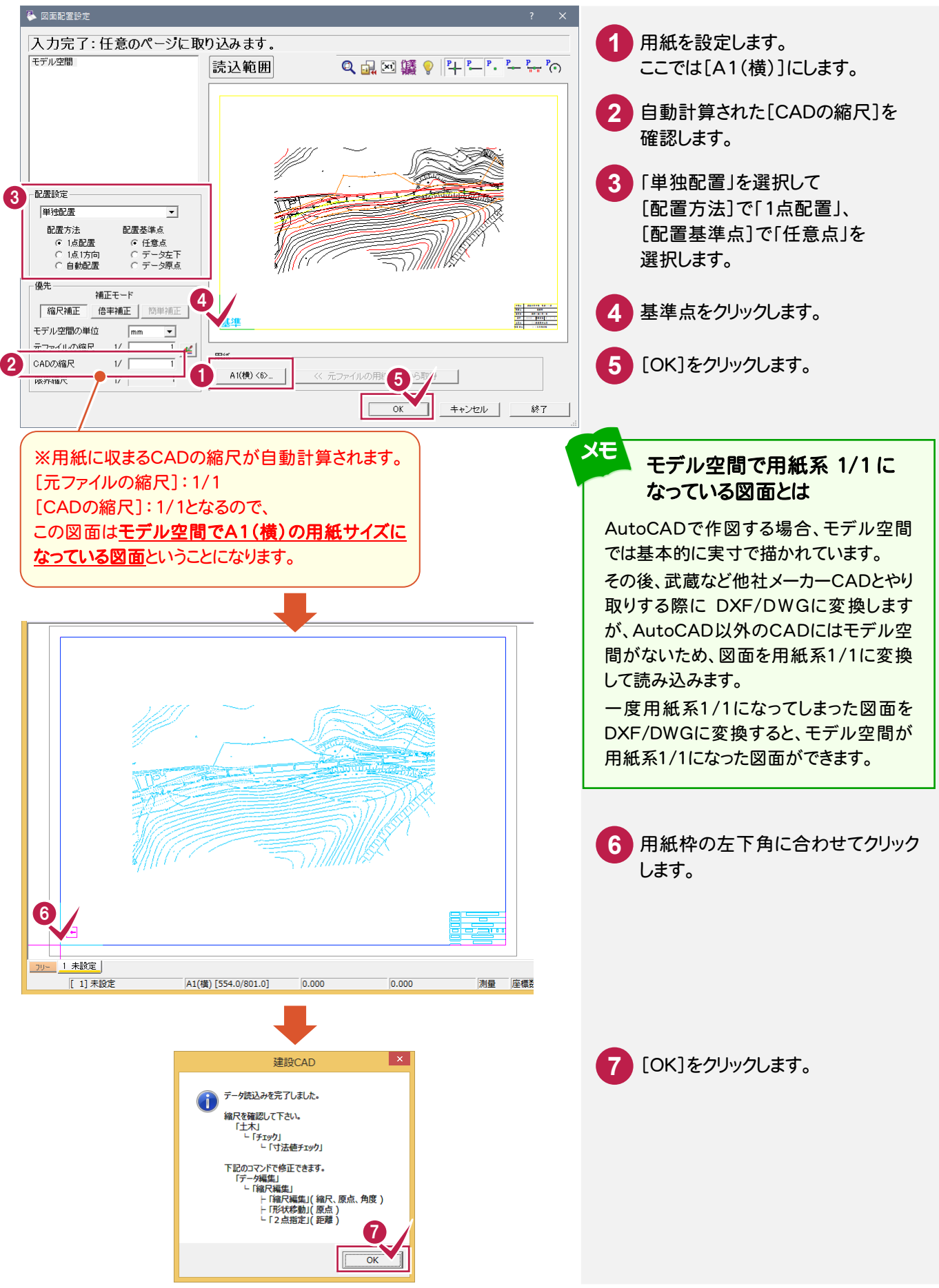

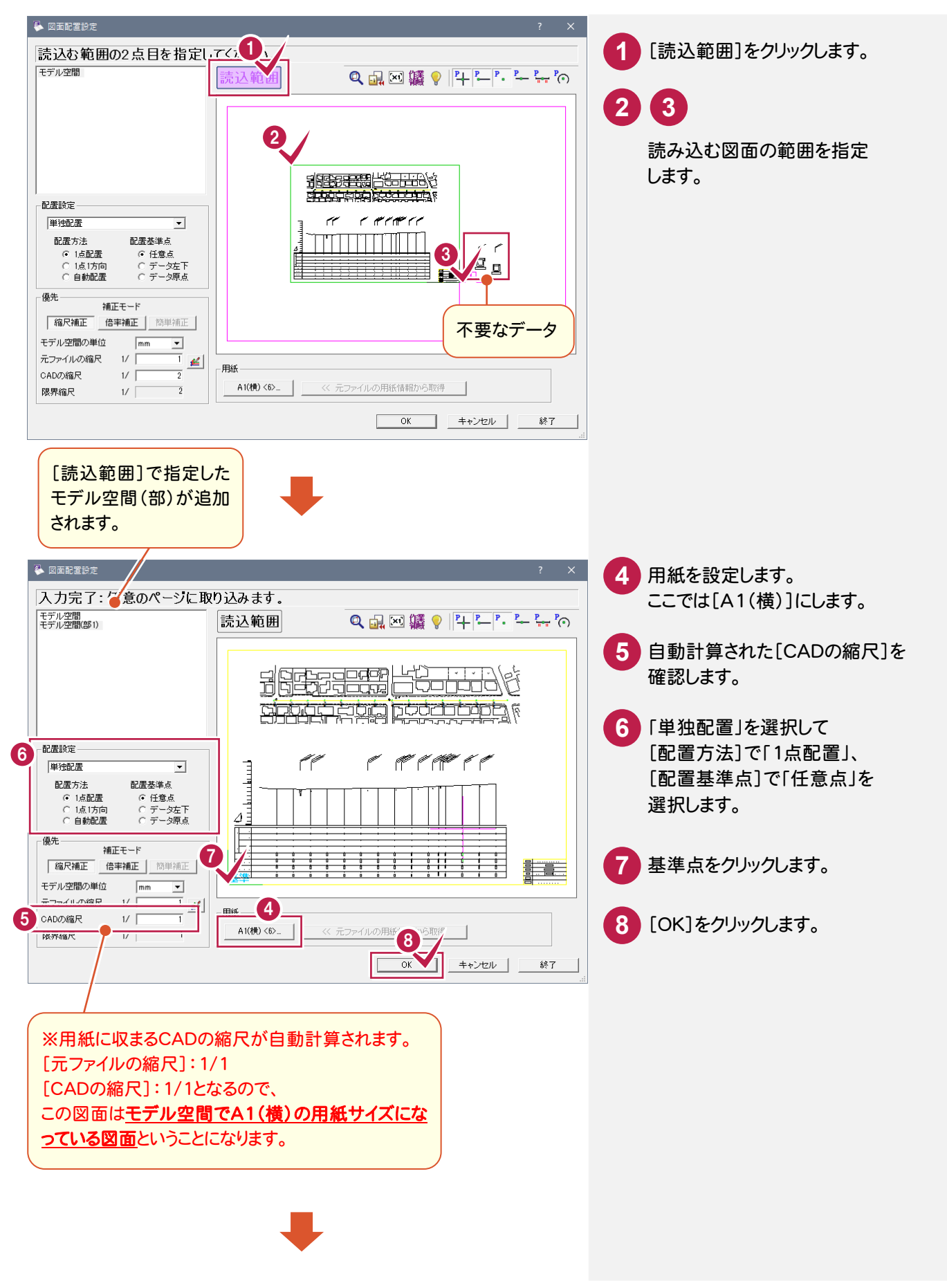

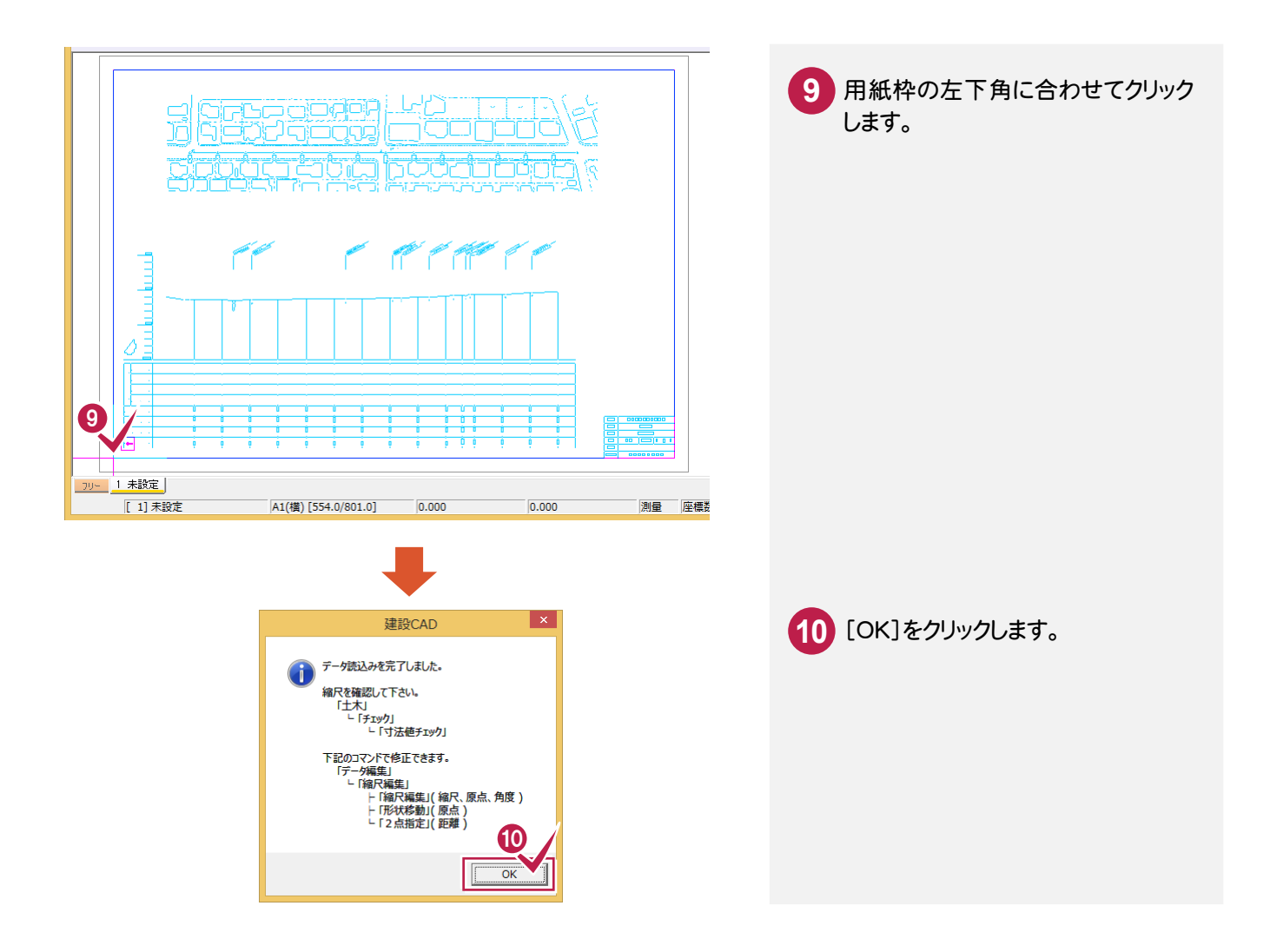

#### ⑦複数図面がある場合

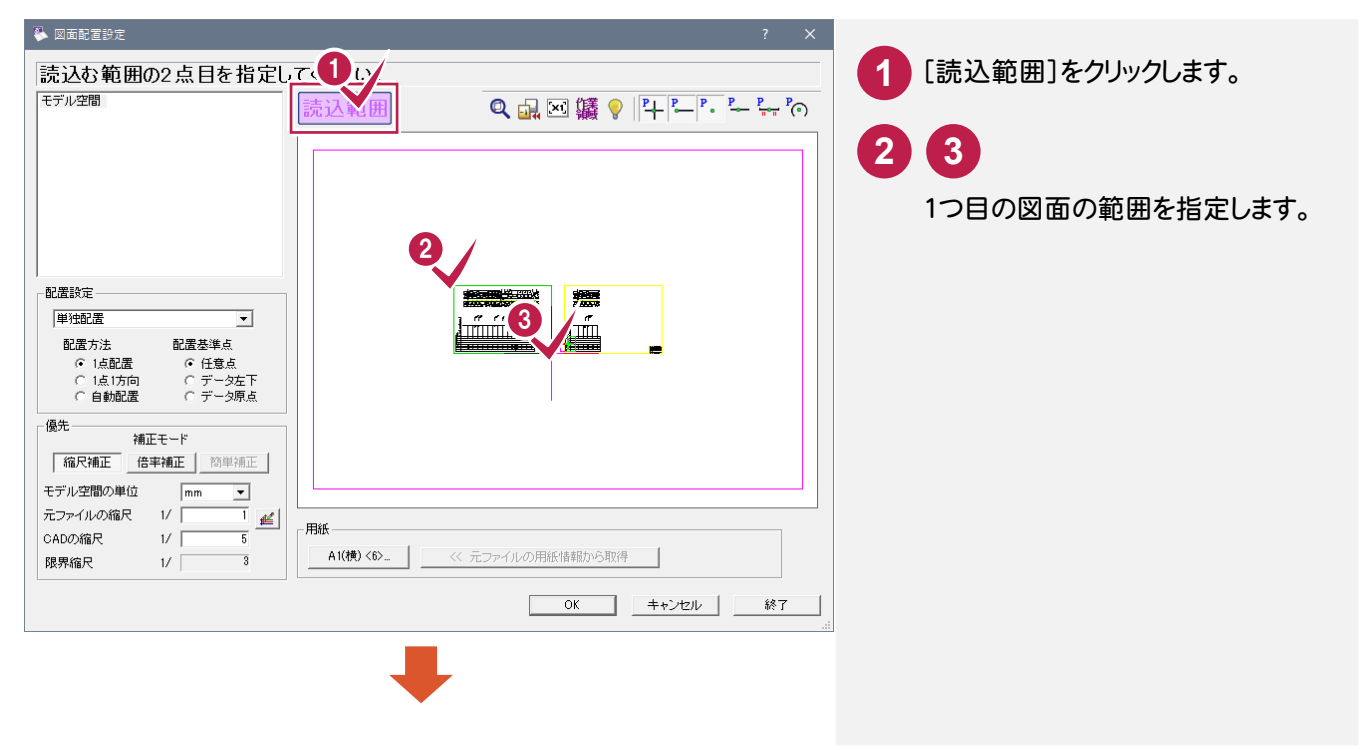

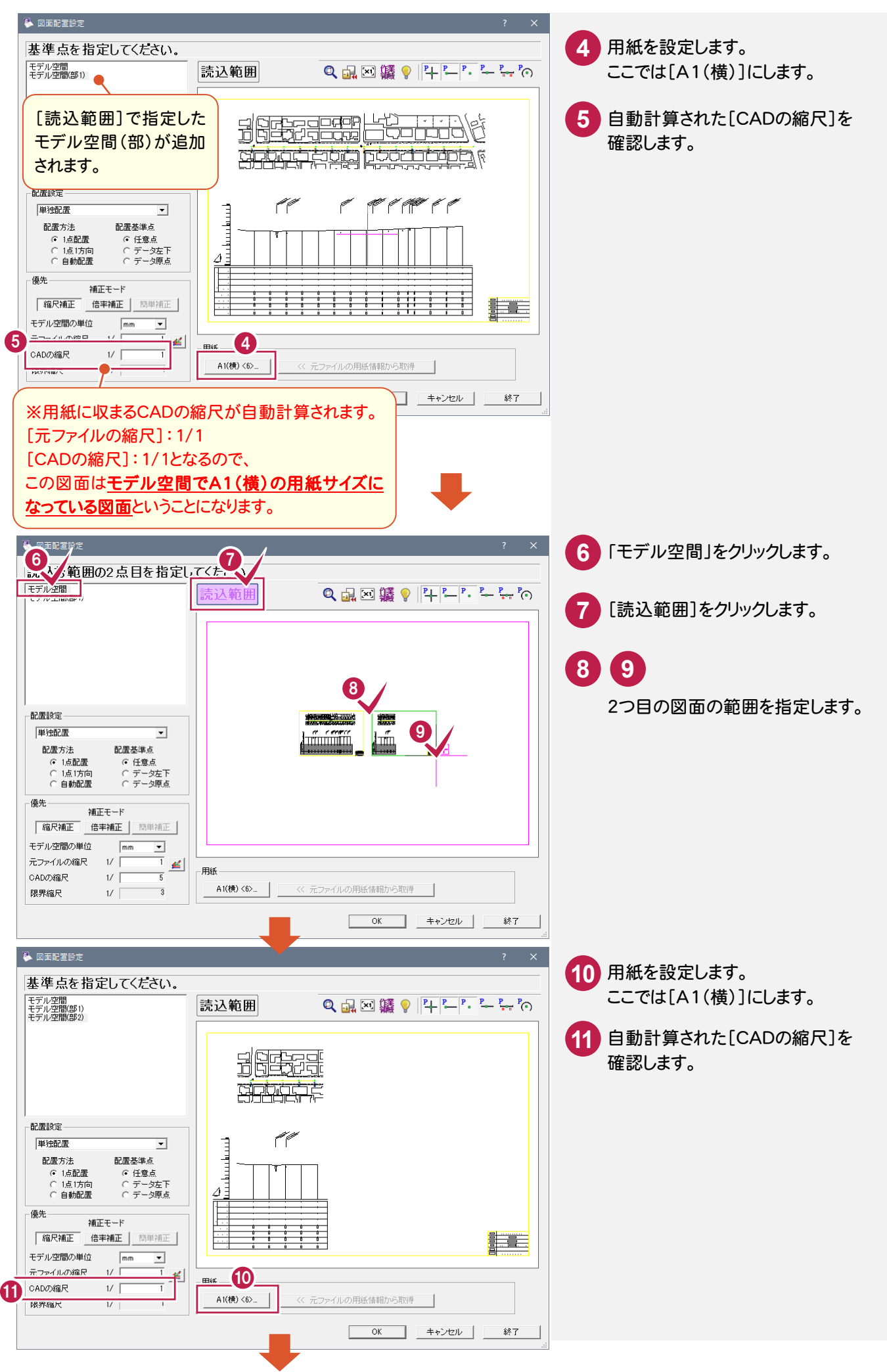

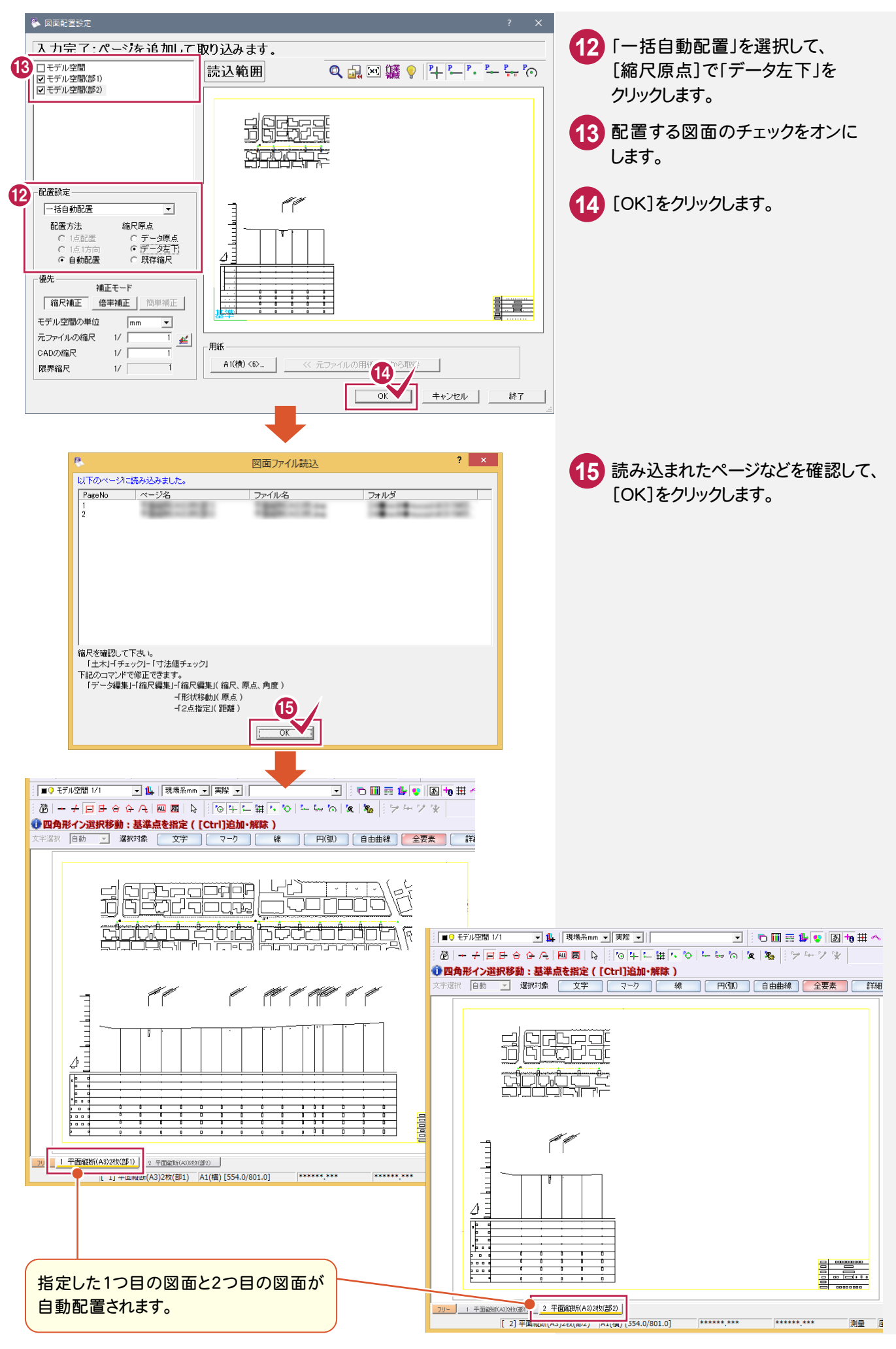

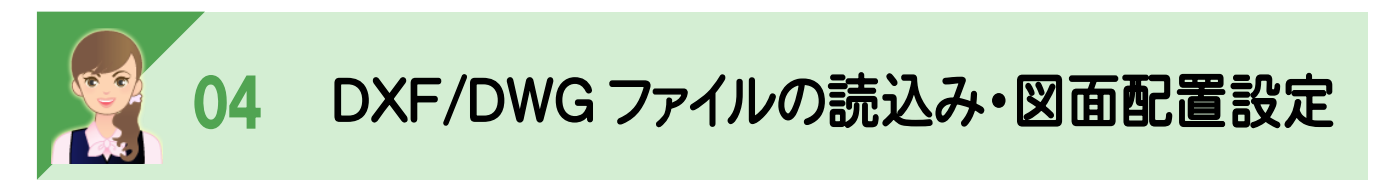

DXF・DWGファイルの変換に関する設定、読込み・図面配置設定の詳細を解説します。

## DXF/DWGファイルの変換に関する設定

[ファイル]-[外部ファイル設定]の[DXF/DWG変換]タブで、DXF/DWGファイルの変換に関する設定を行います。

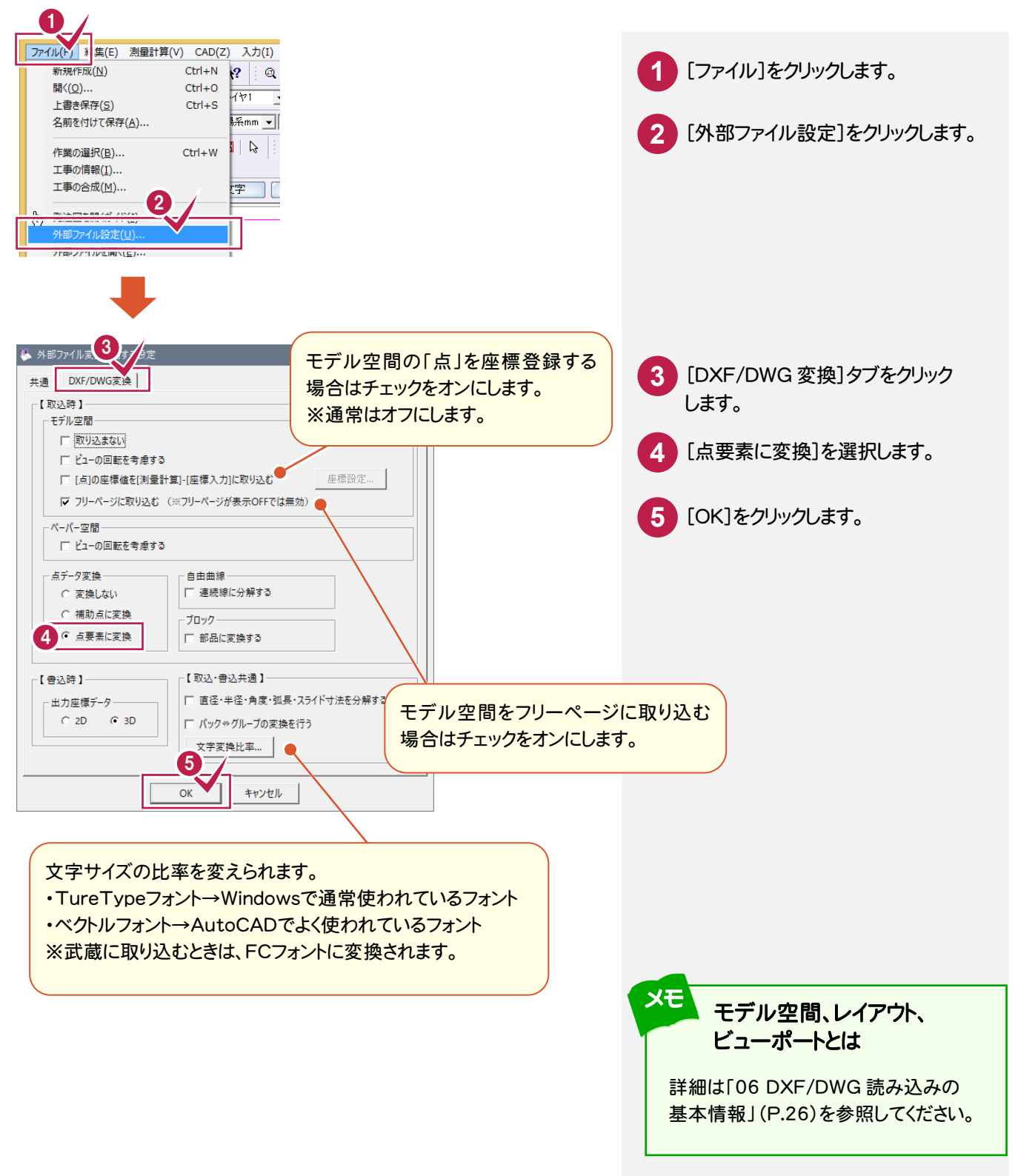

## DXF/DWGファイルの読込み設定

[DXF/DWG読込み設定]でDXF/DWGファイルの読み込み時の設定を行います。 ただし、DXF/DWGファイル読み込み時に[DXF/DWG読込み設定]ダイアログが表示されるのは、 [ファイル]-[外部ファイル設定]の[共通]タブで[「読込み設定」ダイアログを開く]のチェックをオンにした場合です。 ※初期値はオフです。

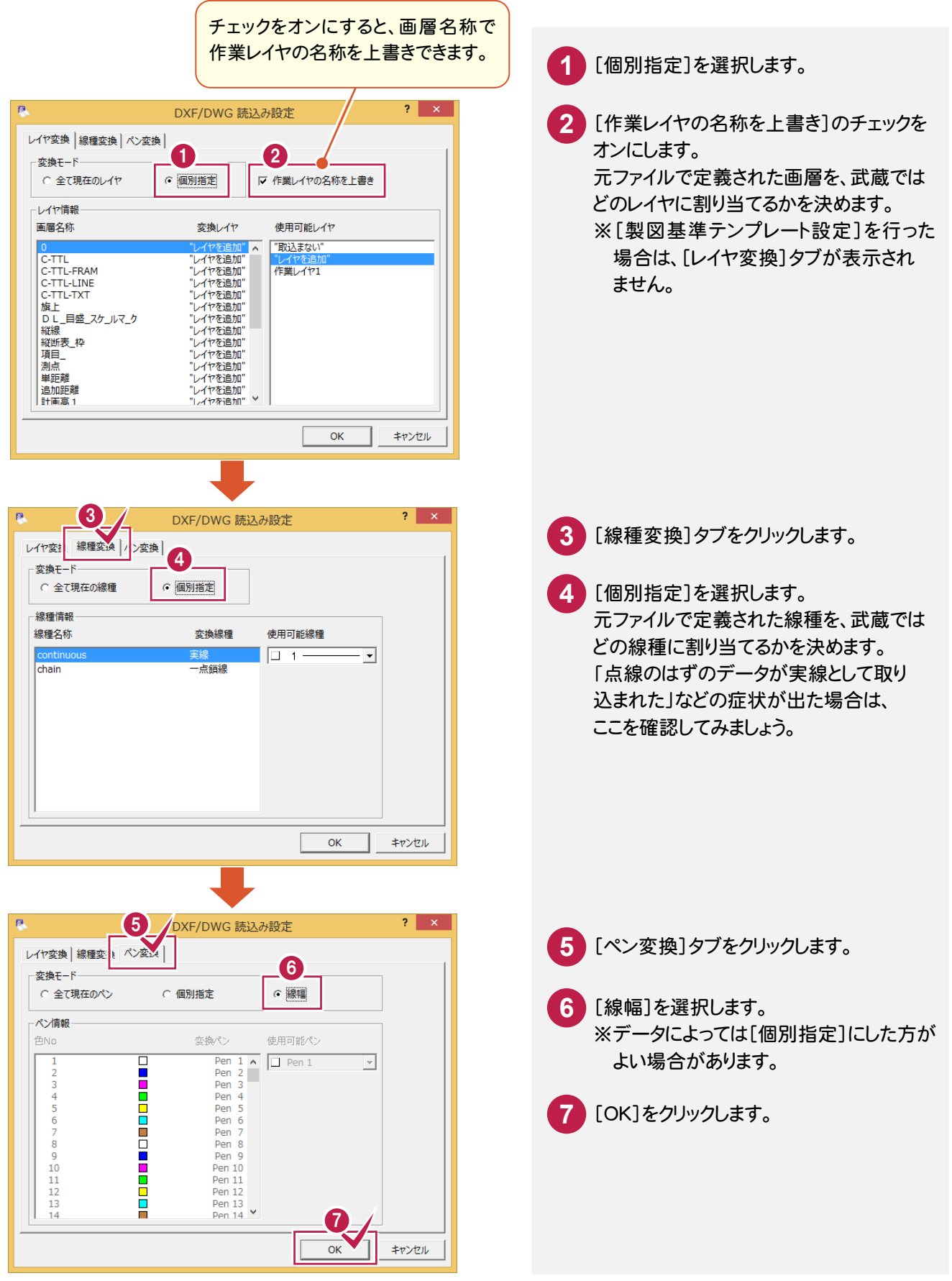

● 図面配置設定

[図面配置設定]で、図面の配置方法、縮尺などを設定します。

用紙の角や、図枠の角を つかむときに「ピックモード」 が有効です。

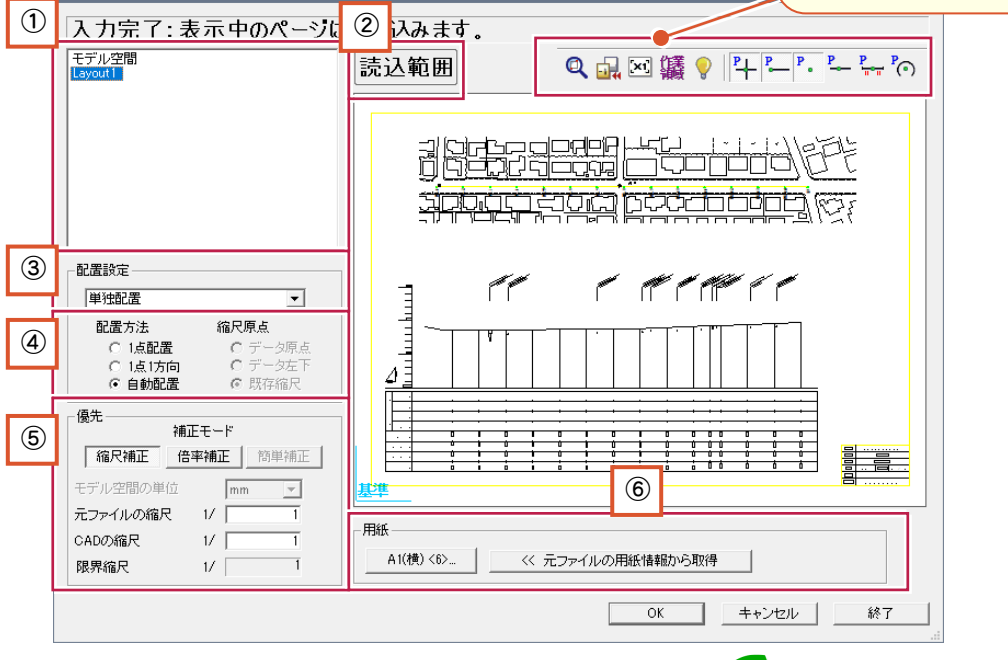

モデル空間、レイアウト、 ビューポートとは 詳細は「06 DXF/DWG 読み込みの

メモ

基本情報」(P.26)を参照してください。

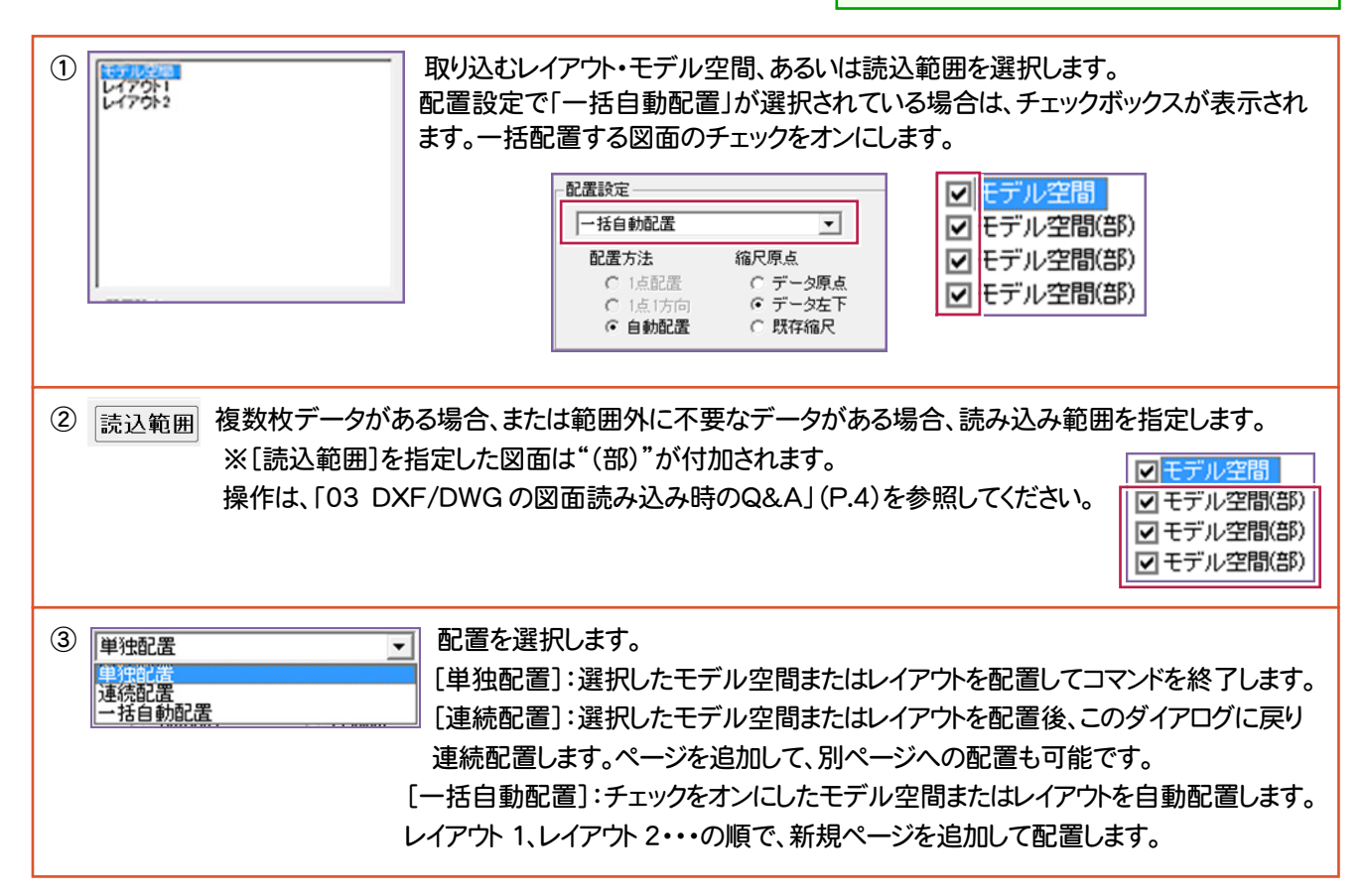

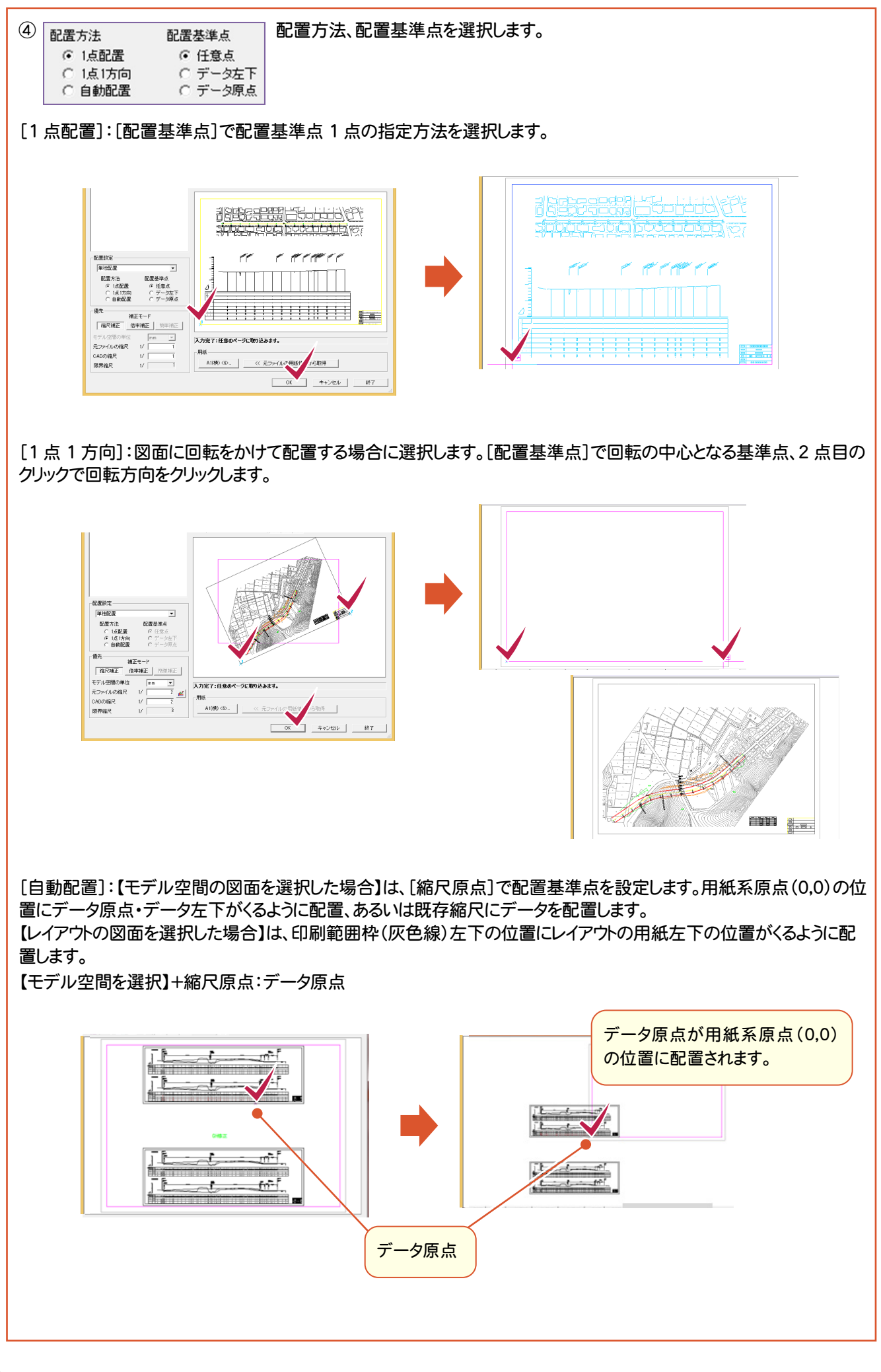

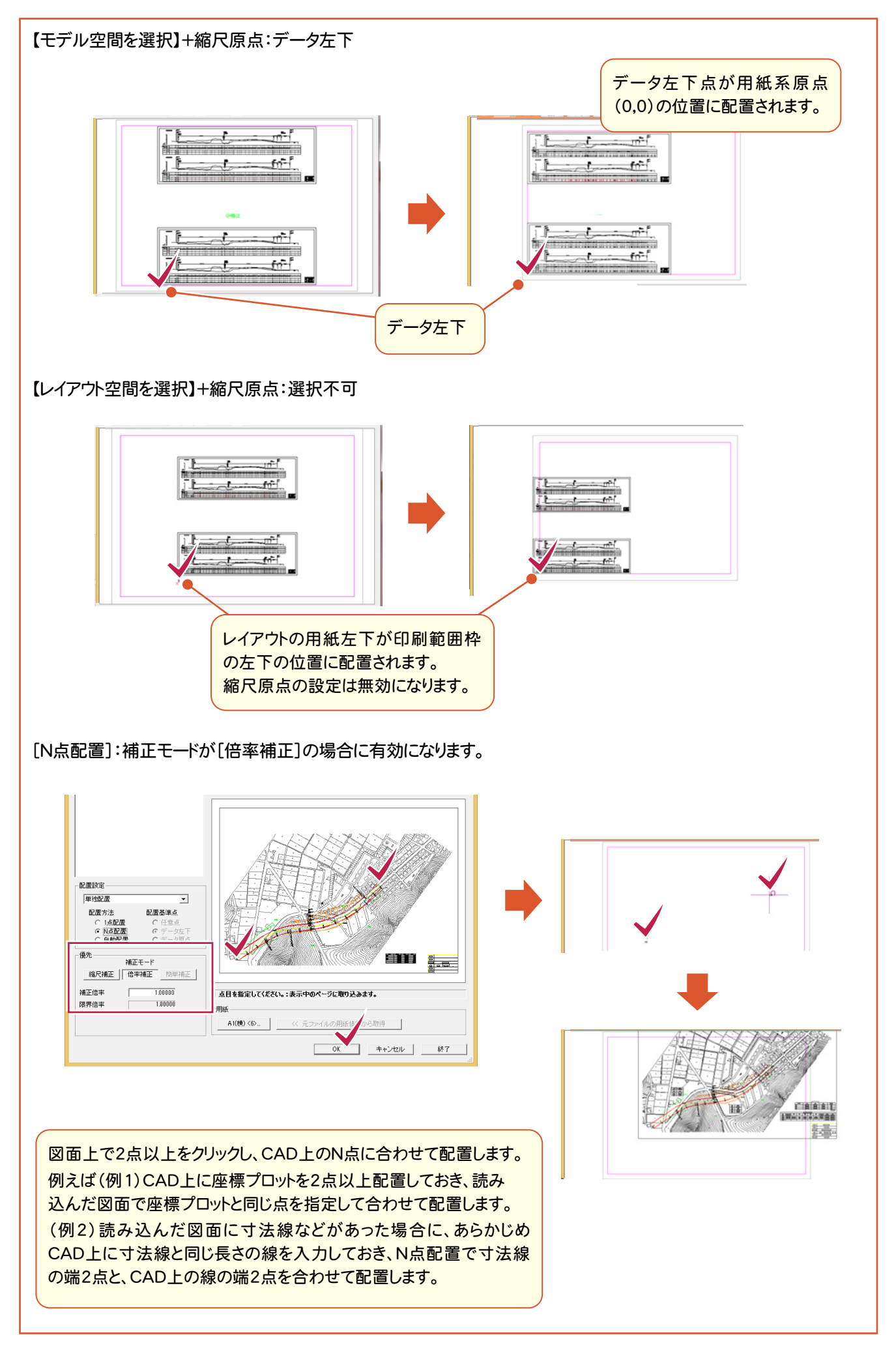

5 | 優先 | 補正モード 補正モードで「縮尺補正」または「倍率補正」を選択して、縮尺または倍率を 設定します。 福尺補正 | 倍率補正 | 簡単補正 | 印刷尺度が設定された図面の場合は「簡単補正」で設定できます。 モデル空間の単位 [mm]  $\overline{\mathbb{E}}$  $\frac{1}{\sqrt{2}}$ 元ファイルの縮尺  $\overline{1}$ CADの縮尺  $\overline{1}$  $V \Box$  $\overline{1}$ 限界縮尺  $1/|\Box|$ 縮尺補正の場合(レイアウト) - 優先 --■◎ 用紙系 1/1  $\overline{\phantom{a}}$ 補正モード レイアウトが存在する場合、縮尺は m 倍率補正 | 簡単補正 | ■○ ビューボート1 1/500<br>■○ ビューボート2 1/500 「縮尺補正 「1/1」でOKです。 モデル空間の単位  $\sqrt{mn}$ न <詳細設定>  $1/|\Gamma|$ 元ファイルの縮尺  $\overline{1}$ CADの縮尺  $1/|\Gamma|$  $\overline{1}$ 限界縮尺  $\overline{1}$  $1/$ 縮尺補正の場合(モデル空間) 優先-■ 1 用紙系 1/1  $\left| \cdot \right|$ 補正モード モデル空間の単位「mm」、元ファイル **■♀用紙系 1/1** ||縮尺補正 | 倍率補正 | 簡単補正 | の用紙サイズを設定すると、CADの <詳細設定 > モデル空間の単位  $\boxed{\text{mm} \quad \boxed{\text{v}}$ 縮尺が「○○分の1」のように設定 <del>モデル空間の車位 [mm]</del><br>元ファイルの縮尺 1/  $\overline{\phantom{a}}$   $\overline{\phantom{a}}$ されます。 CADの縮尺  $1/|\Gamma|$  $\overline{500}$ ■ [縮尺計測]で図面内の寸法を  $500$ 限界縮尺  $1/\sqrt{2}$ 参考にして縮尺を求められます。 倍率補正の場合 優先 補正モード 元図面を1としたとき、現在設定されている用紙サイズに 縮尺補正 | 倍率補正 百節単補正 収まる倍率(限界倍率)を考慮して、補正倍率を設定して 読み込みます。  $1.00000$ 補正倍率  $1,00000$ 限界倍率 元図面が実寸でなく、印刷サイズで作成された図面の 場合は「1」でOKです。 簡単補正の場合(縮尺を優先) 優先一 補正モード 図面の縮尺を維持して読み込みます。 縮尺補正 | 倍率補正 | 簡単補正 図面の縮尺を維持する [1/100] 縮尺を調節して用紙に収める 簡単補正(用紙を優先) 優先一 補正モード 図面の縮尺を調節し用紙に収まるように補正して 縮尺補正 | 倍率補正 | 簡単補正 読み込みます。図面の縮尺を維持する [ 1/100 ] 縮尺を調節して用紙に収める

6 円紙

[用紙設定]ボタン:ボタン名称が現在設定されている用紙になります。ボタンをクリックして表示される[用紙設定] ダイアログで用紙を選択します。

[元ファイルの用紙情報から取得]ボタン:モデル空間の図面を選択した場合は、この設定は無効です。 レイアウトの図面を選択した場合、レイアウト情報から取得したサイズから用紙設定に登録してあるサイズ(用紙サイズ+ オフセット)が同一である用紙を取得するときは、ボタンをクリックします。レイアウト情報から取得したサイズと用紙設定に 登録してあるサイズと合うものがない場合は無効です。

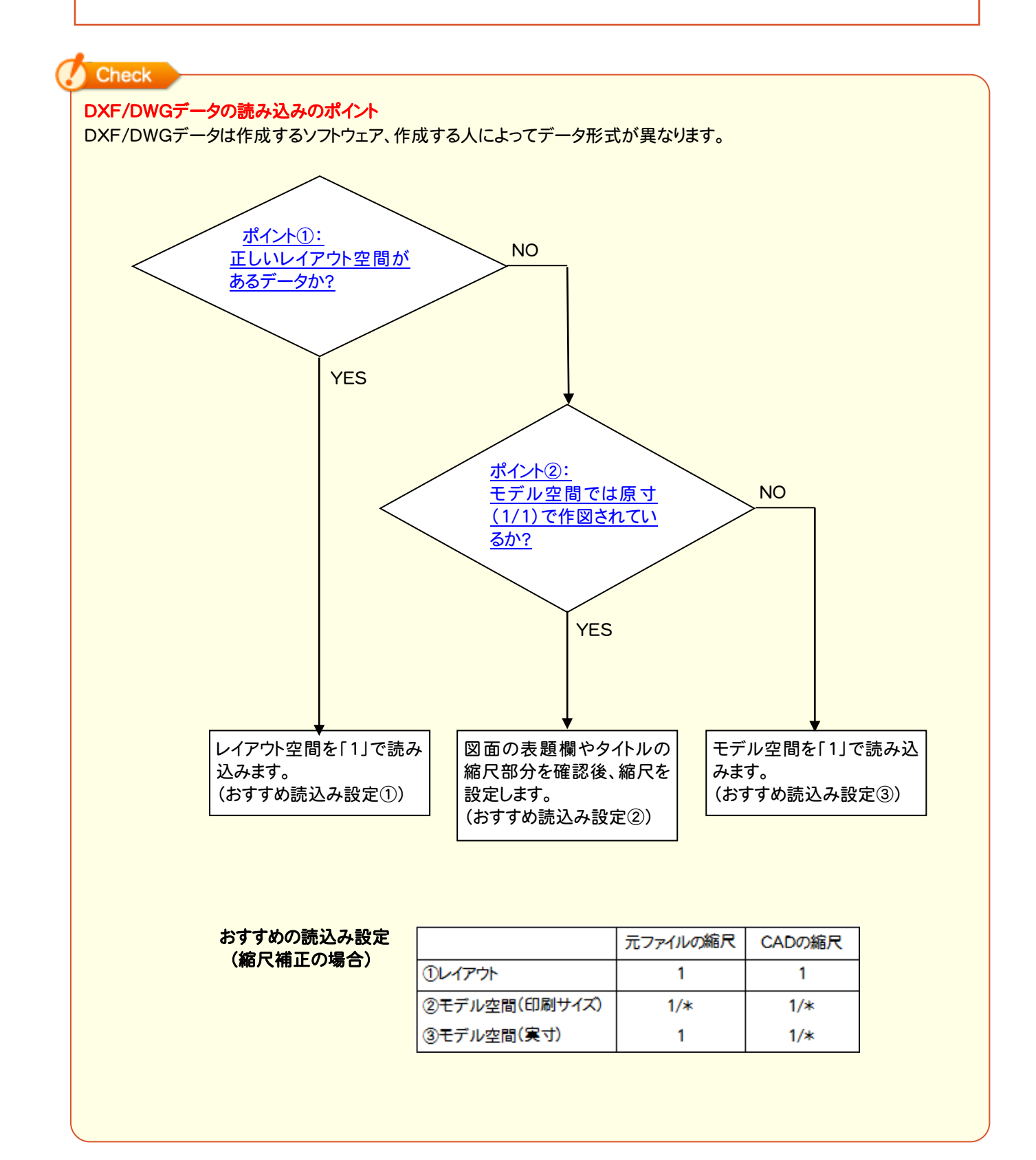

**23**

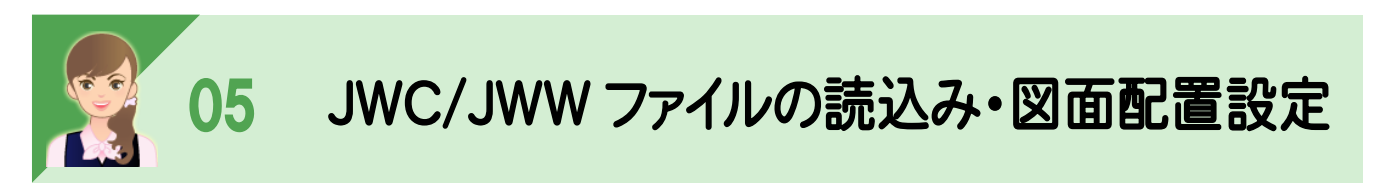

JWC・JWWファイルの読込み・図面配置設定の詳細を解説します。

# JWC/JWWファイルの読込み設定

[JWC/JWW読込み設定]でJWC/JWWファイルの読み込み時の設定を行います。 ただし、JWC/JWWファイル読み込み時に[JWC/JWW読込み設定]ダイアログが表示されるのは、 [ファイル]-[外部ファイル設定]の[共通]タブで[「読込み設定」ダイアログを開く]のチェックをオンにした場合です。 ※初期値はオフです。

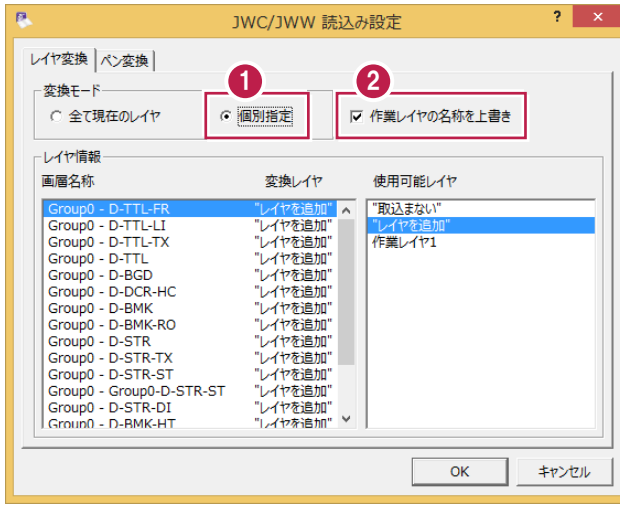

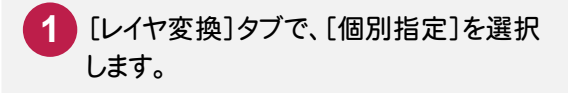

<mark>2</mark> [作業レイヤの名称を上書き]のチェックを オンにします。 元ファイルで定義された画層を、武蔵では どのレイヤに割り当てるかを決めます。

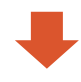

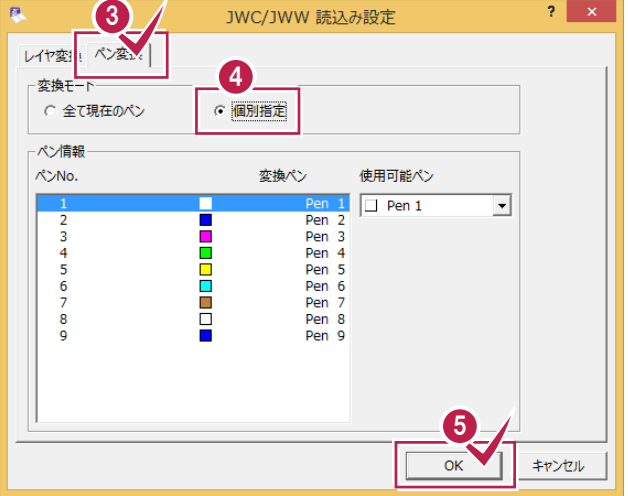

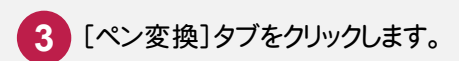

- <mark>4.</mark> [個別指定]を選択します。 元ファイルで定義されたペンNoを、武蔵では どのペンNoに割り当てるかを決めます。
- **5** [OK]をクリックします。

[図面配置設定]で、図面の配置方法、縮尺などを設定します。

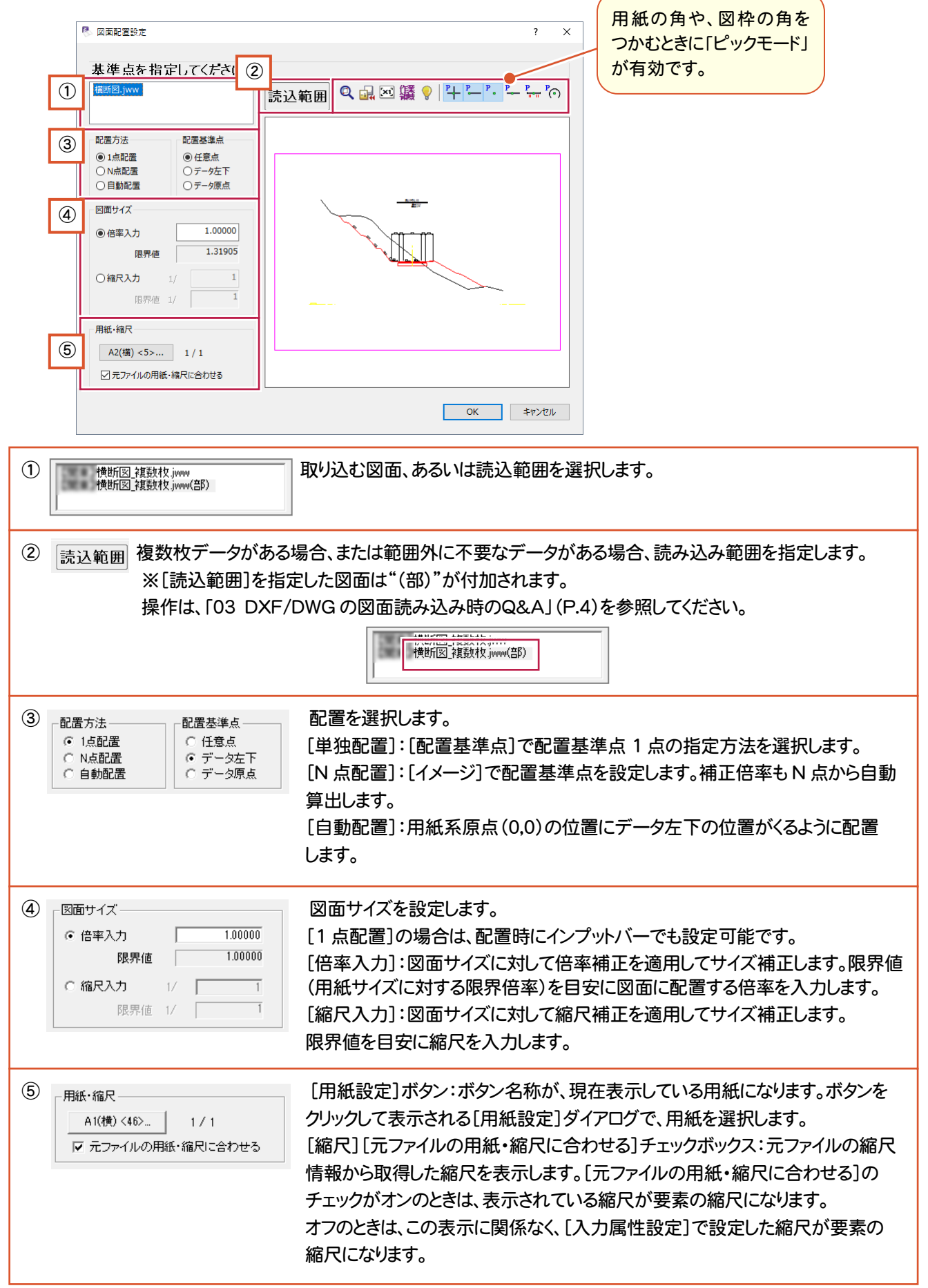

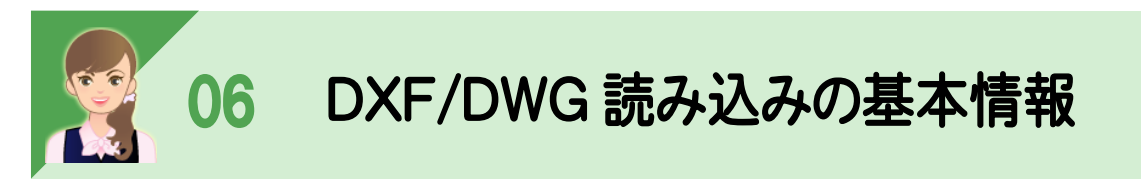

「モデル空間」「レイアウト」「ビューポート」について説明します。

「モデル空間」は実際の大きさ(実寸)で、図面を描く空間で縮尺の概念がありません。

「ペーパー空間」と呼ばれる作業環境で、そのモデルの「レイアウト」を作成できます。

「ビューポート」とは、モデル空間の実寸の図面をレイアウトに持っていくために縮尺をセットした窓枠みたいなものです。 レイアウトでは複数のビューポートをセットできますが、縦横異縮尺は、できません。

武蔵では、モデル空間をフリーページに、ビューポートを領域として読み込めます。

※「03 DXF/DWG の図面読み込み時のQ&A」の「①モデル空間とレイアウト空間を読み込む場合」(P.4)を参照 してください。

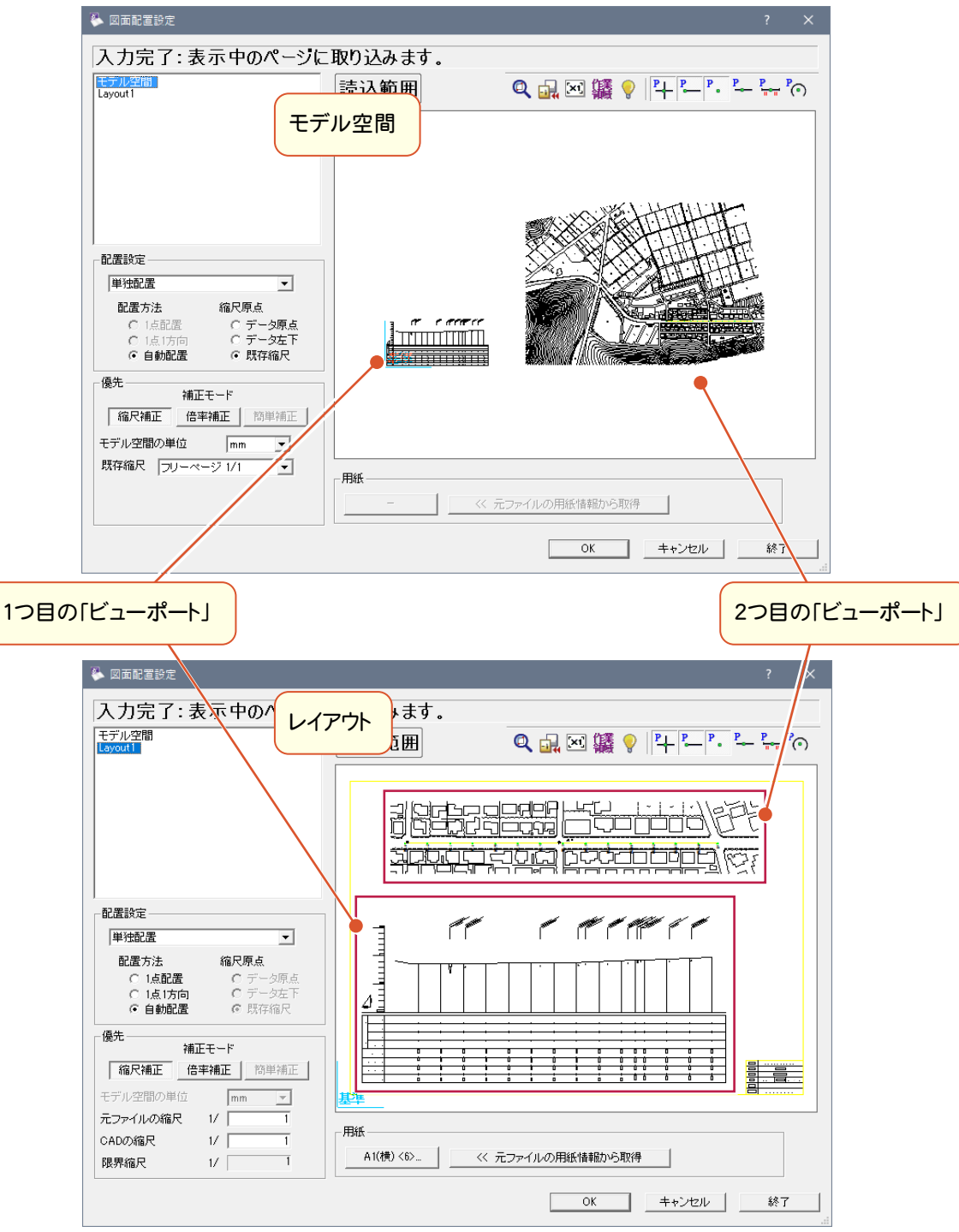

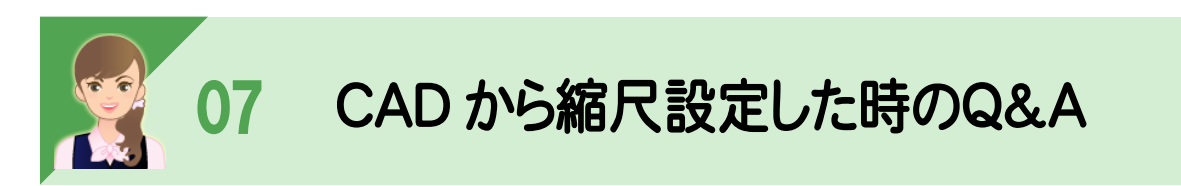

#### 縮尺が1/499や1/501など半端な値になるときは、次の①②を確認してください。

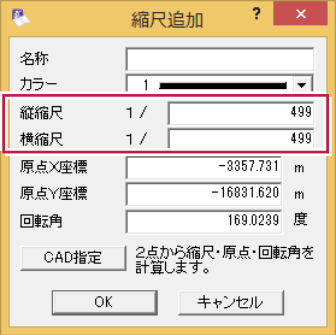

①クリックした座標の位置が違う場合があるので、ドラフタやピックモードなどを確認して指定し直す。

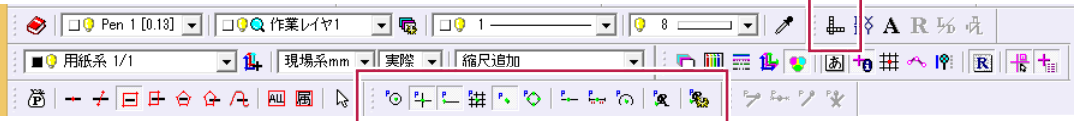

②入力した座標値が違っている場合があるので、確認して、入力し直す。

それでも改善しない場合は、③④⑤を実行してください。 ③計測指定箇所を変えてみる。 ④丸めを真数にする。

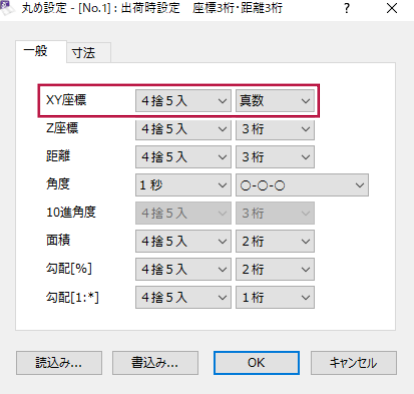

#### ⑤縮尺を変更する。

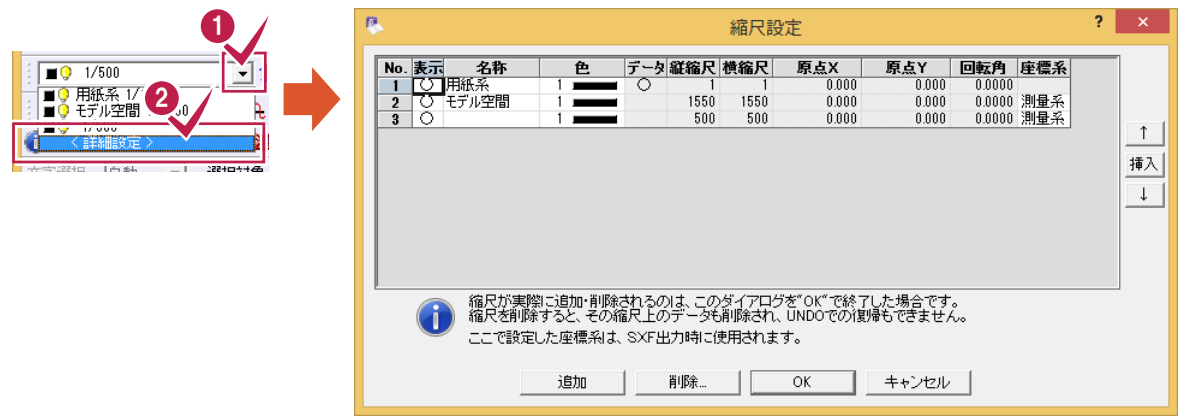

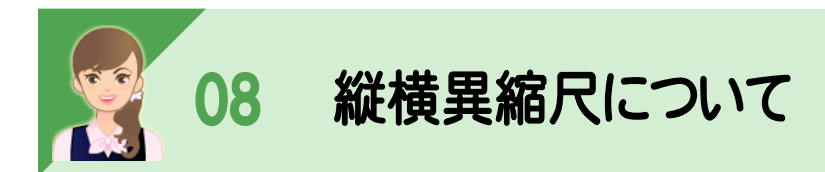

AutoCADでは縦横異縮尺の設定はできないので、[縮尺追加]で追加します。

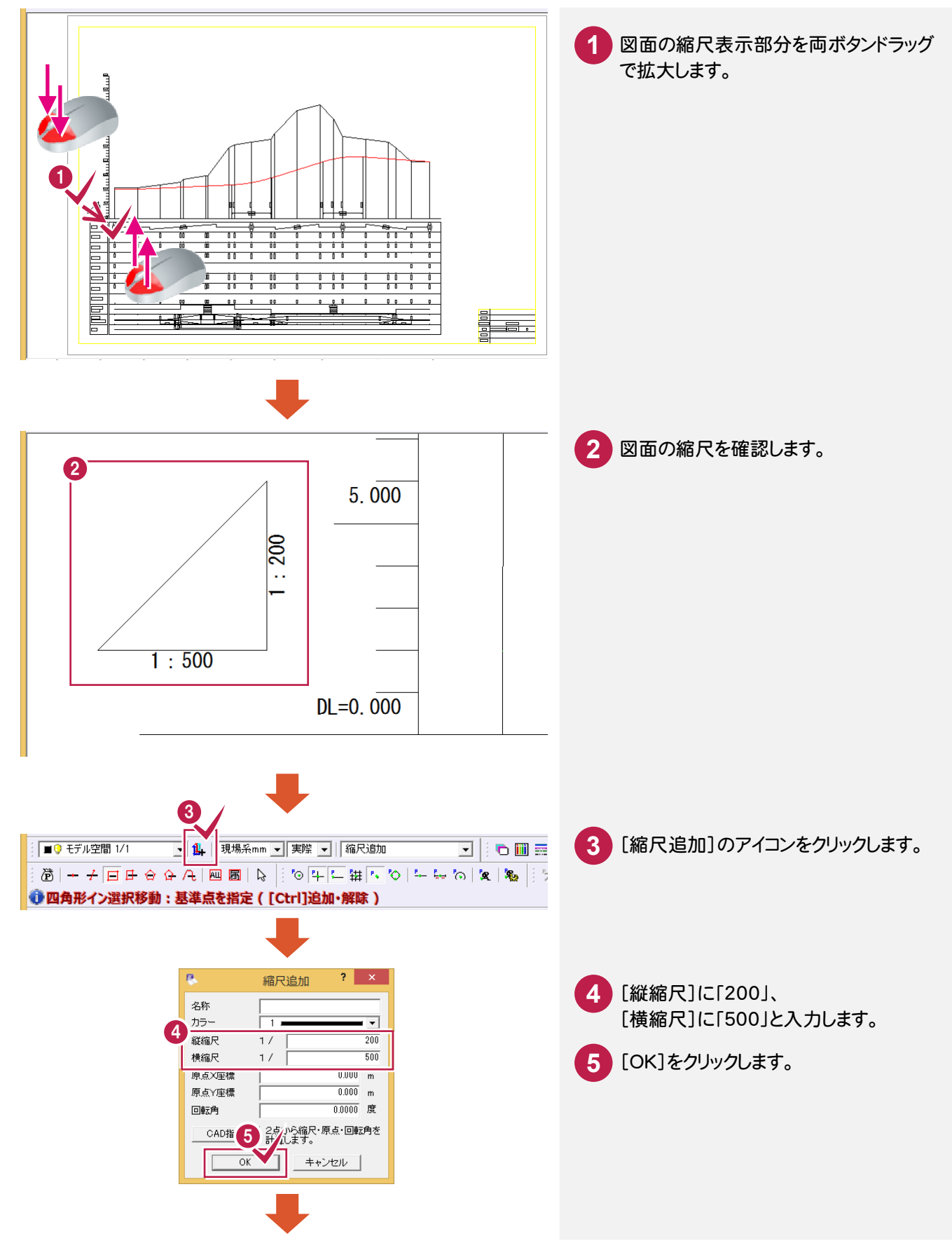

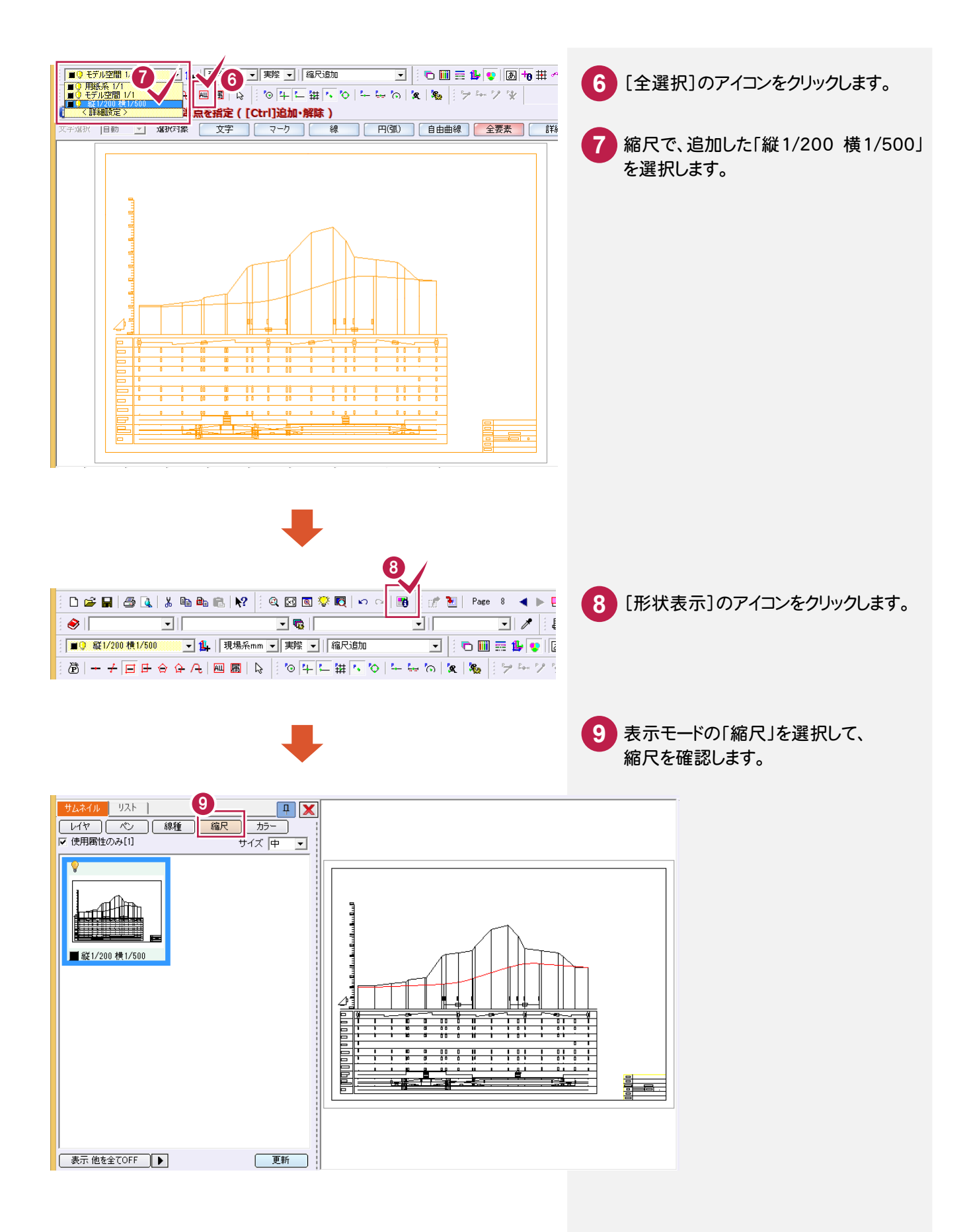

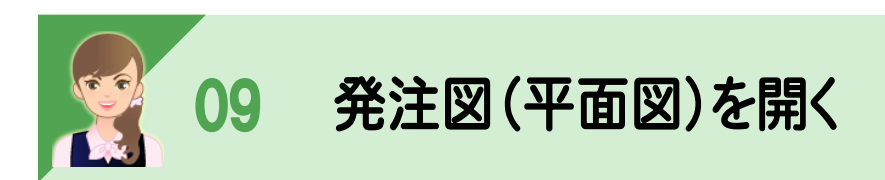

発注図(DWG/DXF形式、JWC/JWW形式、SXF(p21・sfc)のファイル)を開きます。 ここでは、[ファイル]-[発注図を開くガイド]で、「FcApp¥各種資料(土木)¥建設CAD¥入門編(官公庁)のサンプ ルデータ」フォルダー内の「異縮尺\_サンプル平面図.sfc」を開いてみましょう。

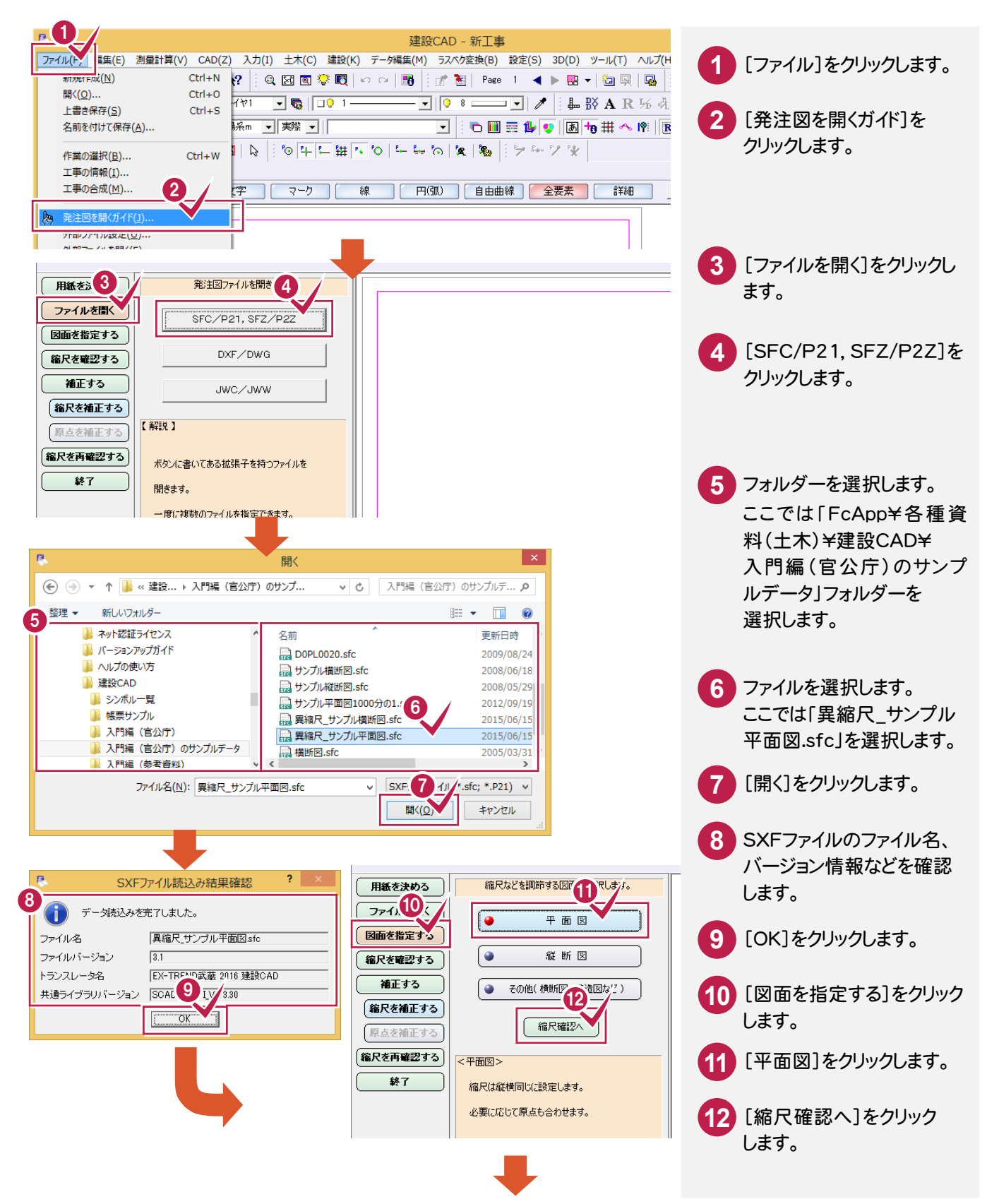

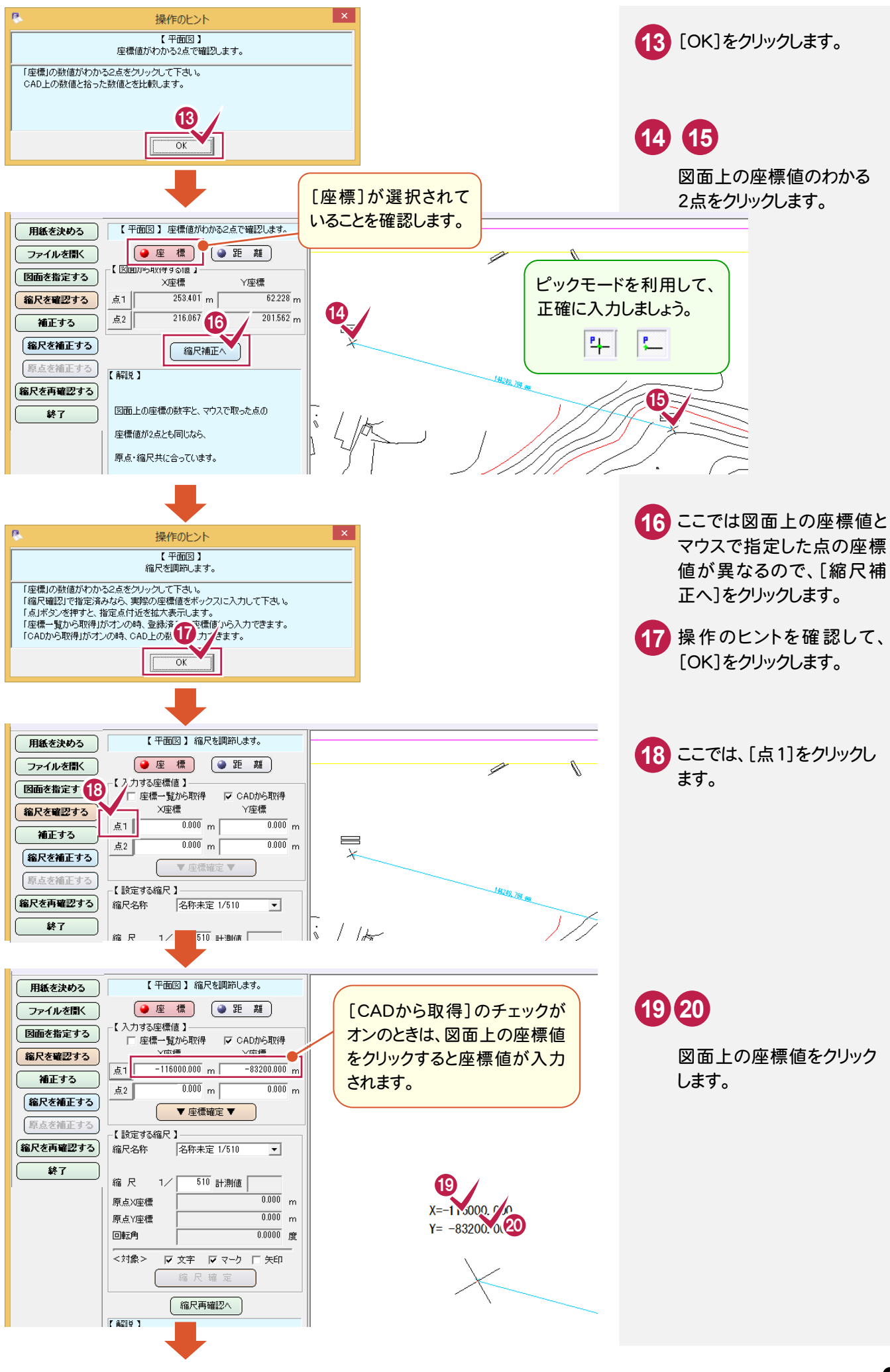

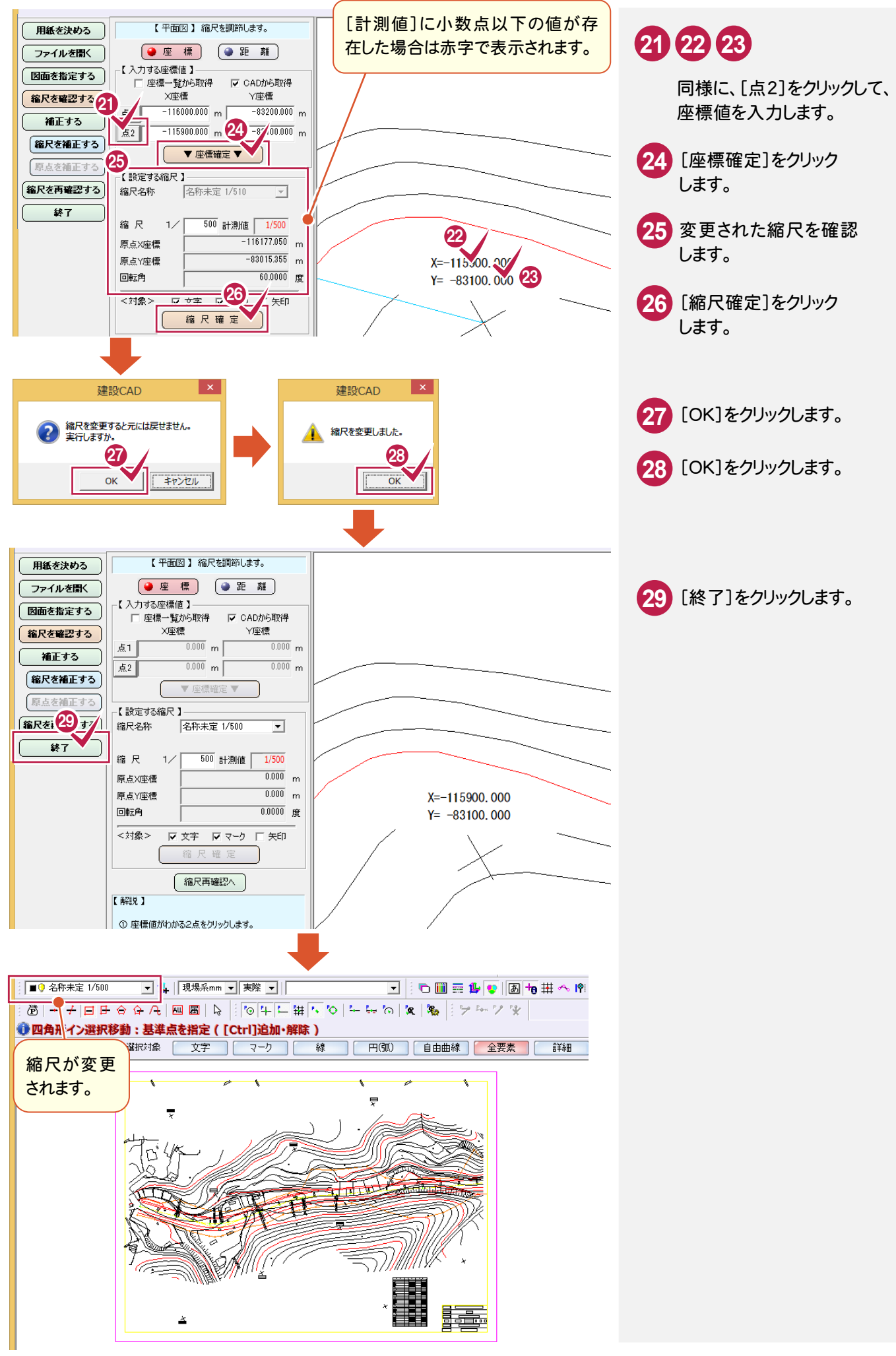

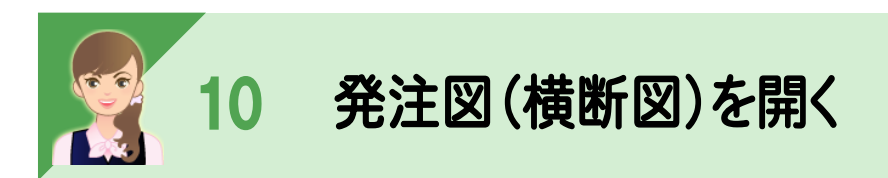

#### 発注図(DWG/DXF形式、JWC/JWW形式、SXF(p21・sfc)のファイル)を開きます。

ここでは、[ファイル]-[発注図を開くガイド]で、「FcApp¥各種資料(土木)¥建設CAD¥入門編(官公庁)サンプル データ」フォルダー内の「異縮尺\_サンプル横断図.sfc」を開いてみましょう。

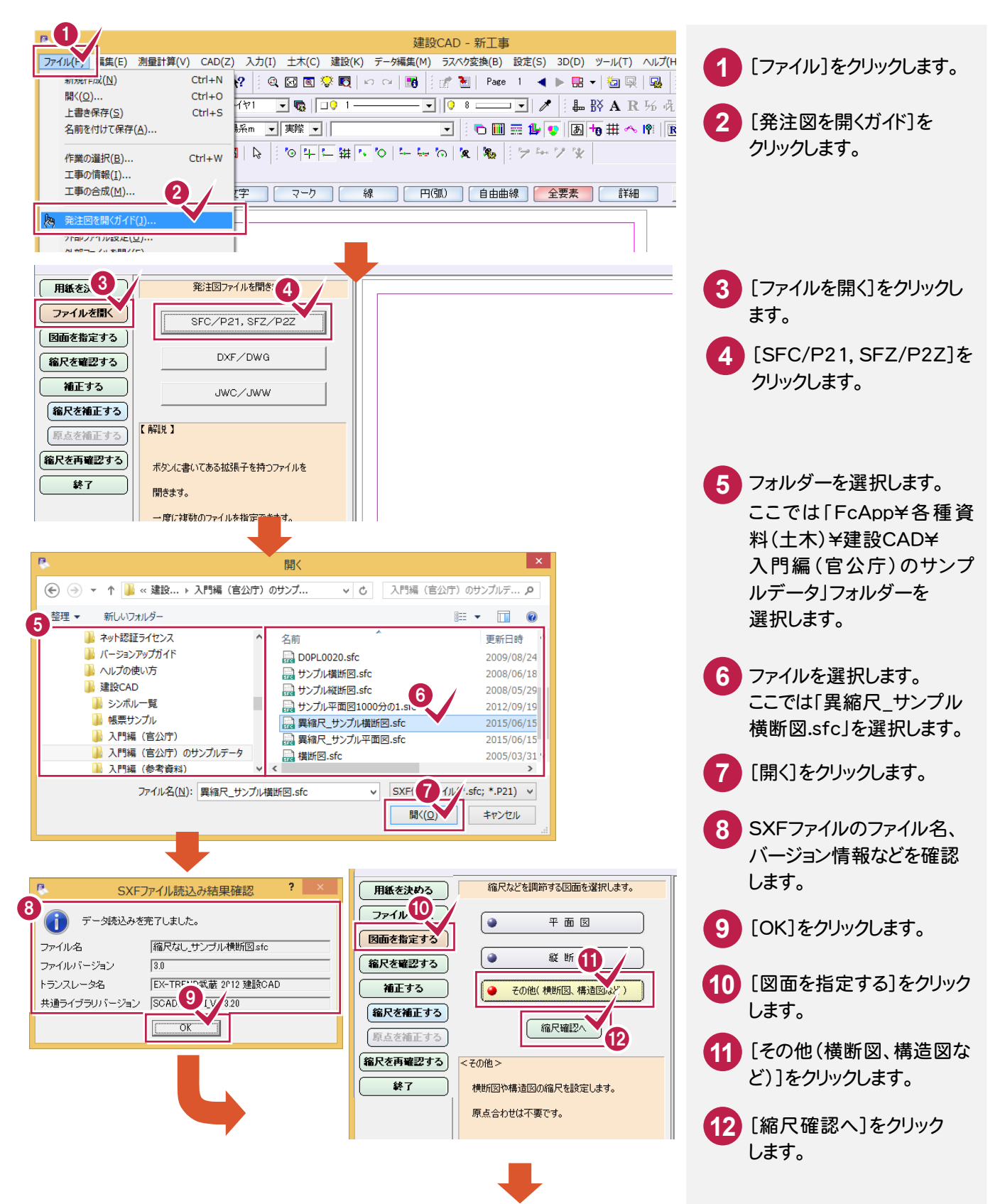

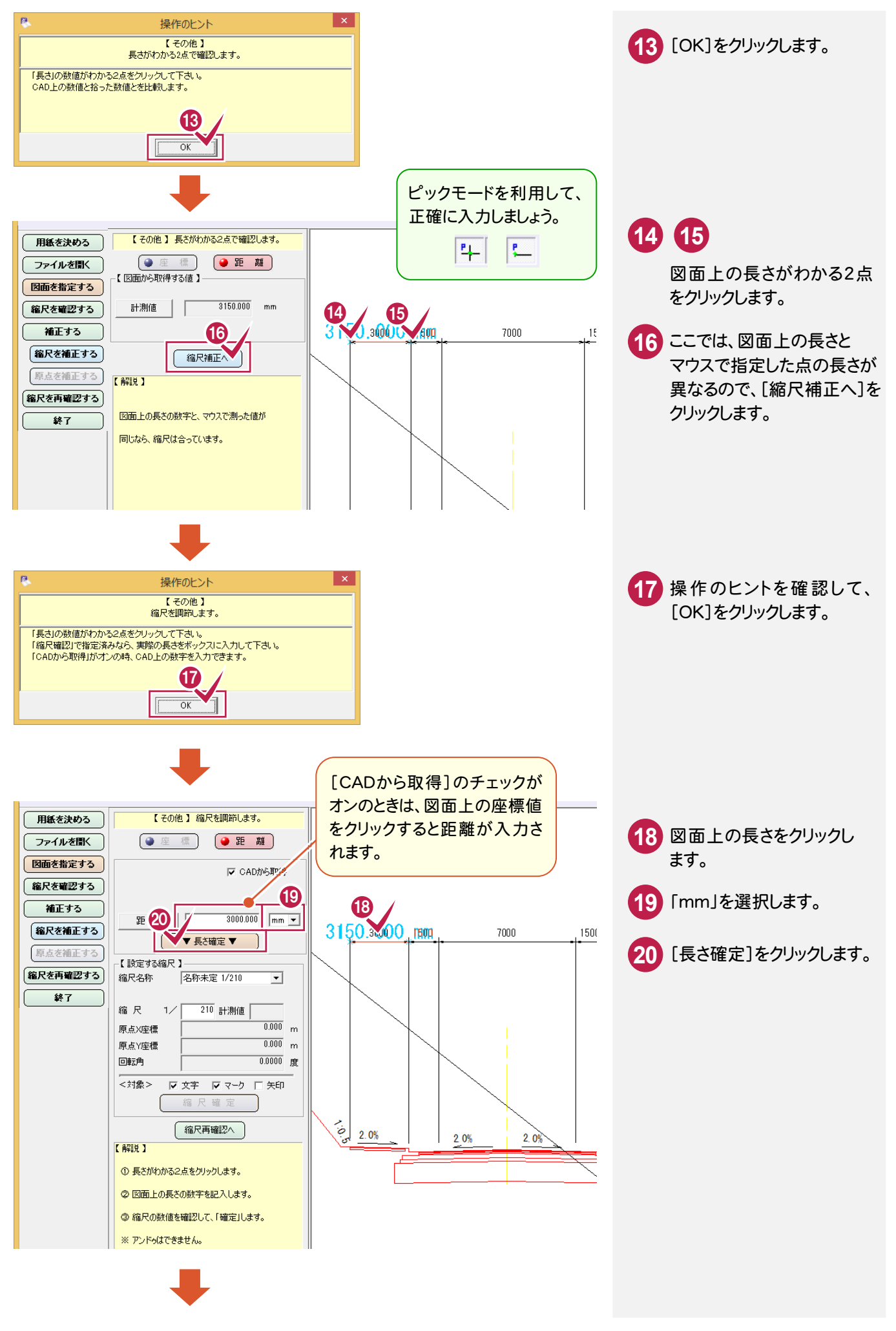

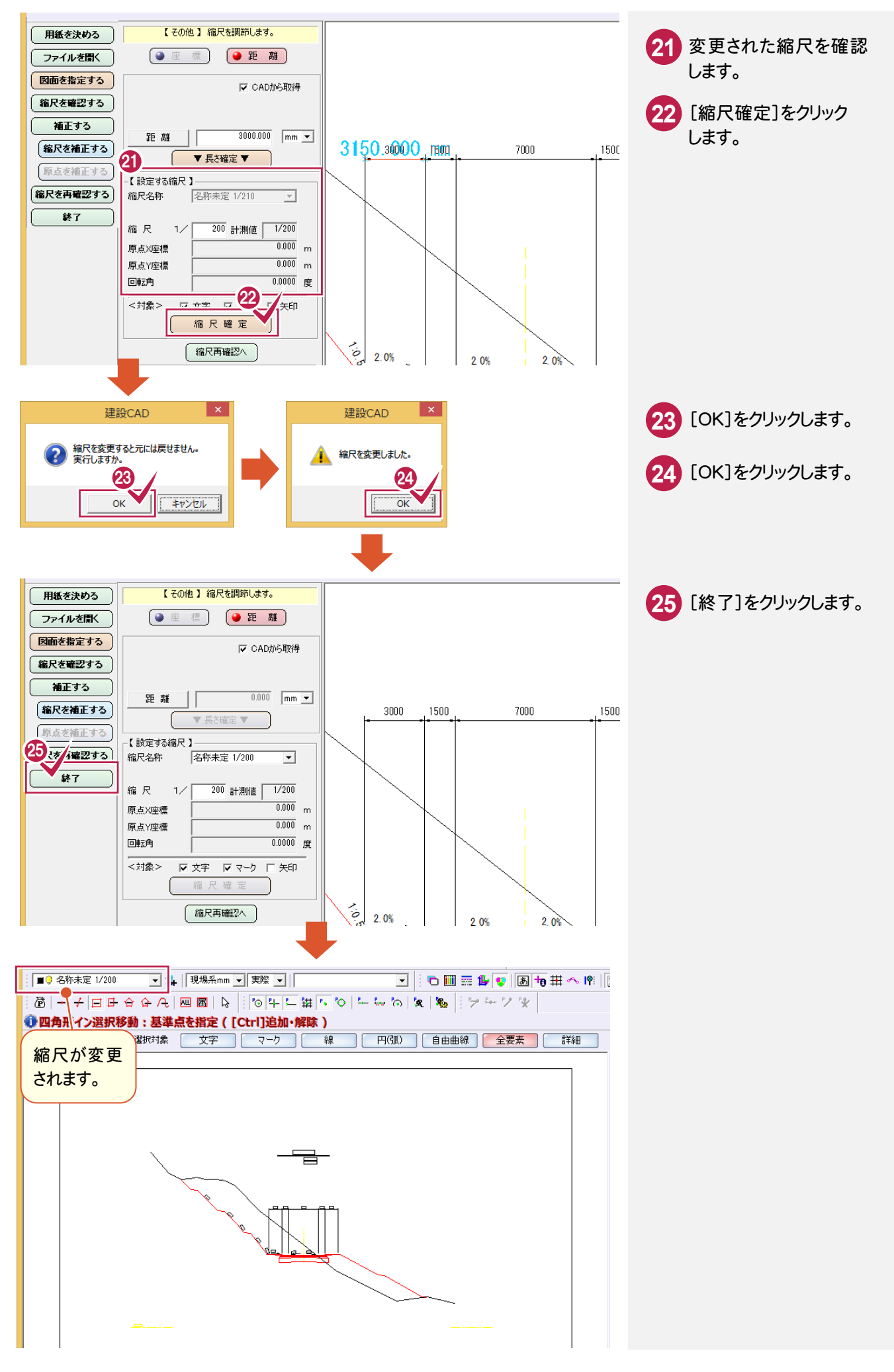